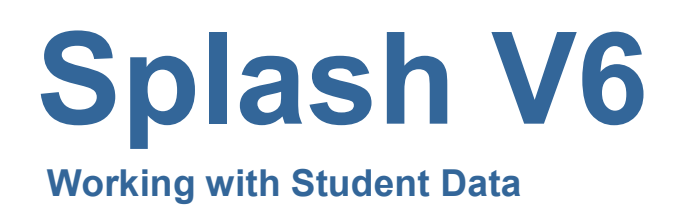

**Software Developed By: Computerize Limited**

# **Table of Contents**

r.

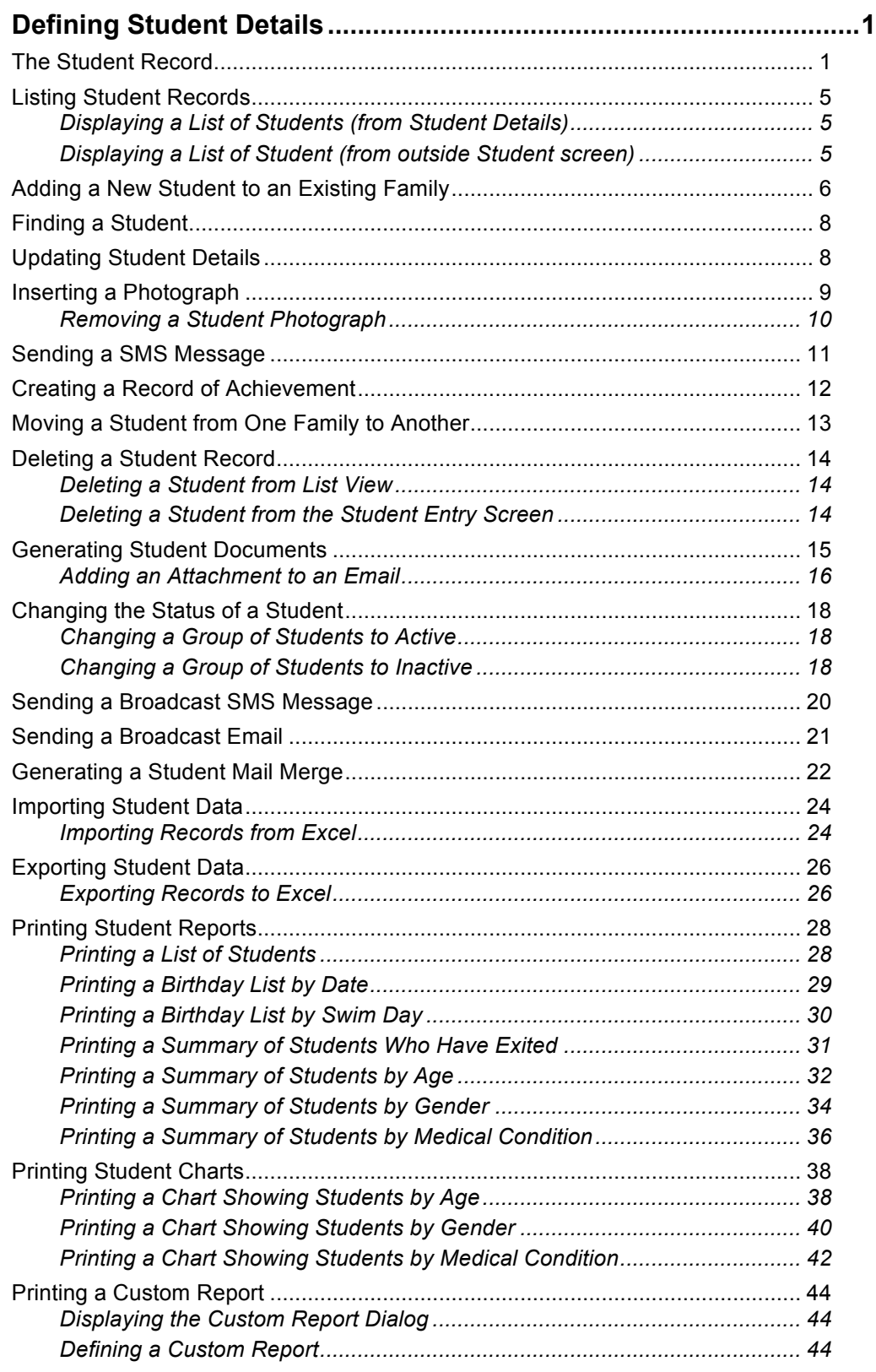

## **Defining Student Details**

Personal information about each student is maintained in this module. It includes a history of all bookings and details the student progress towards class goals. This module can be used to generate birthday lists and correspondence. Custom fields in this module enable you to store additional information outside the system defaults.

### **The Student Record**

Each student record contains generic information about the student and their family. On the right of the screen you will see five tab cards; Bookings, Achievements, Waiting List, Correspondence, and Custom Fields.

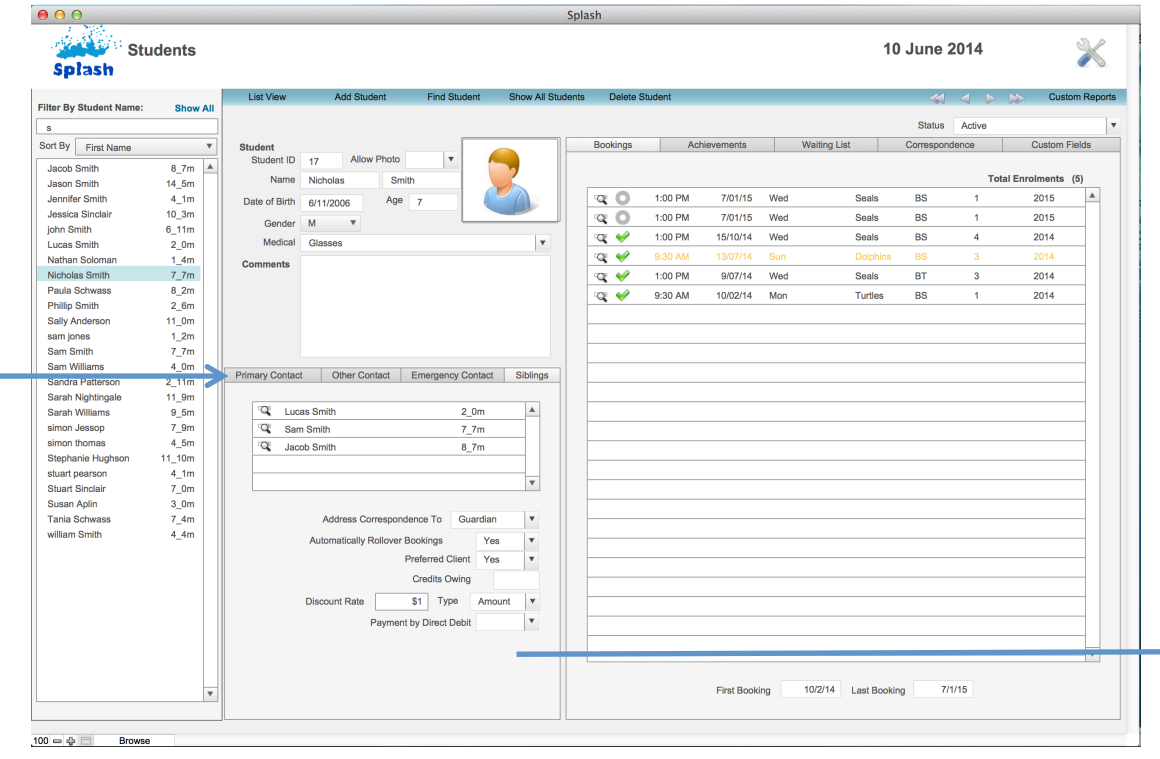

**NB:** Display family information or access the family file by clicking the Primary Contact tab card.

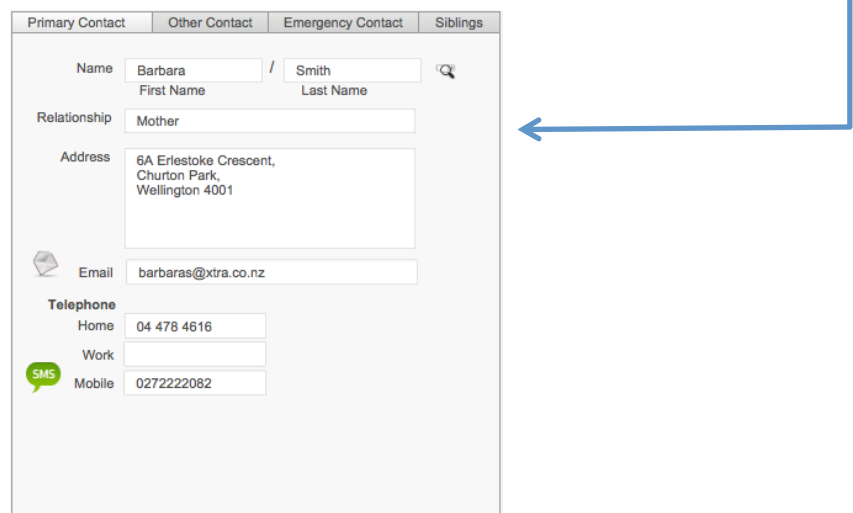

**NB:** Send a SMS directly to the selected family by clicking the SMS icon to the left of the Mobile telephone number.

*Student Bookings* – The Bookings tab card within the student file displays a list of all bookings made for the selected student. Each booking line displays the payment status, day, time, class name, and block. Catchups and exits are also displayed in the list, however they are colour coded to represent future catchups, current catchups, past catchups or exited bookings.

 $000$ Splash Students 10 June 2014 X Splash Find Student Show All Stu Filter By Student Name Show Al Stal Sort By First Name Correo u. Student<br>Student ID Sort by  $\vert$  First Ni<br>Jacob Smith<br>Jeann Smith<br>Jennifer Smith<br>Jennifer Smith<br>Jensica Sinchar<br>Nicholas Smith<br>Paula Schwass<br>Phillip Smith<br>Paula Schwass<br>Phillip Smith<br>Sally Anderson<br>Smith Smith  $\begin{array}{c}\n 8.7m \\
 +4.5m \\
 +1m \\
 \hline\n 10.3m \\
 \hline\n 6.11m \\
 \hline\n 0.0m\n \end{array}$  $\overline{17}$ Allow Photo  $\overline{ }$ Name Nichola: Smit **Total Enrol**  $(5)$  $1:00$  PM  $7/01/15$  $\overline{\mathsf{BS}}$ 2015 Age  $\alpha$  0  $\overline{w}$ Date of Birth 6/11/2006  $\frac{1}{2}$  $1:00$  PM 7/01/15  $\overline{M}$  $\overline{RS}$  $2015$ Gender M  $\mathbf{v}$  $1:00$  PM  $_{BS}$  $2014$  $15/10/14$  $We$ Seals Medical  $\overline{a}$  $2_0$ m  $\frac{1}{7}$  4m Comment  $\frac{\alpha}{\alpha}$  $\frac{1}{2014}$  $1:00$  PM  $9/07/14$ 8\_2m<br>2\_6m<br>11\_0m<br>12\_m<br>7\_7m<br>4\_0m<br>2\_11m<br>11\_9m  $\frac{1}{9:30 \text{ AM}}$ 10/02/14  $\overline{t}$ url  $\frac{1}{2014}$ sam jones<br>Sam Smith Sam Williams Sam Williams<br>Sandra Patterson<br>Sarah Williams<br>Sarah Williams<br>Sirophan Jessop<br>Sirophan Hughs<br>Stephani Hughs<br>Statar parson<br>Suart Sincari<br>Susan Aplin<br>Tanla Schwass<br>William Sman Aplin<br>Tanla Schwass Primary Contact | Other Contact | Emergency Contact | Siblings 9\_5m<br>
9\_5m<br>
7\_9m<br>
4\_5m<br>
4\_1m<br>
4\_1m<br>
7\_4m<br>
4\_4m <sup>Q</sup> Lucas Smith  $20r$ Q Sam Smith  $8.7m$ Address Correspondence To G v Automatically Rollover Bookings  $\overline{\mathbf{v}}$  $\frac{1}{1}$ Preferred Client Yes Credits Owing \$1 Type Amount  $\vert$ Payment by Direct Debit First Booking 10/2/14 Last Booking  $7/1/15$  $100 = \oplus$  Brows

Navigate quickly to a selected booking by clicking the magnifier to the left of the required booking.

*Student Achievements* – Displayed in the second tab card, Achievements displays a history of the goals associated will all classes the student has been scheduled to attend. Within the achievements list you can monitor the students' progress towards each of the assigned goals.

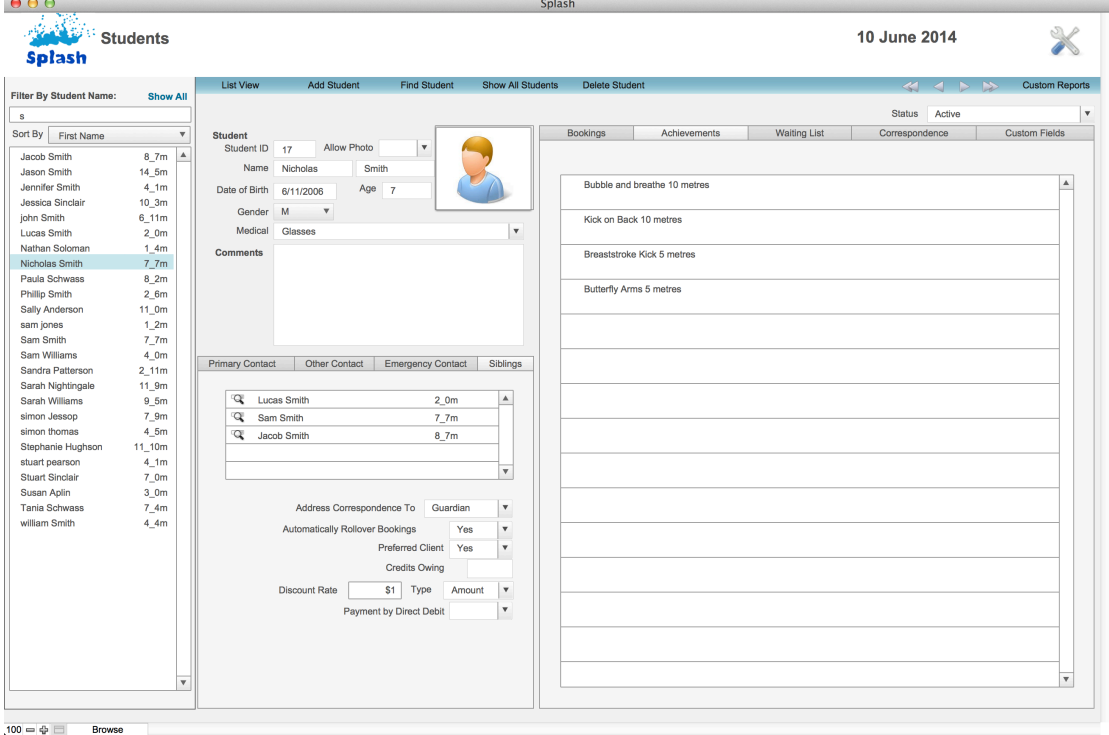

*Student Waiting List* – Displayed in the third tab card, the Waiting List displays a record of any waitlisted session the student has been placed on. Remove the student from a waiting list by clicking the red cross on the right of the row you wish to remove.

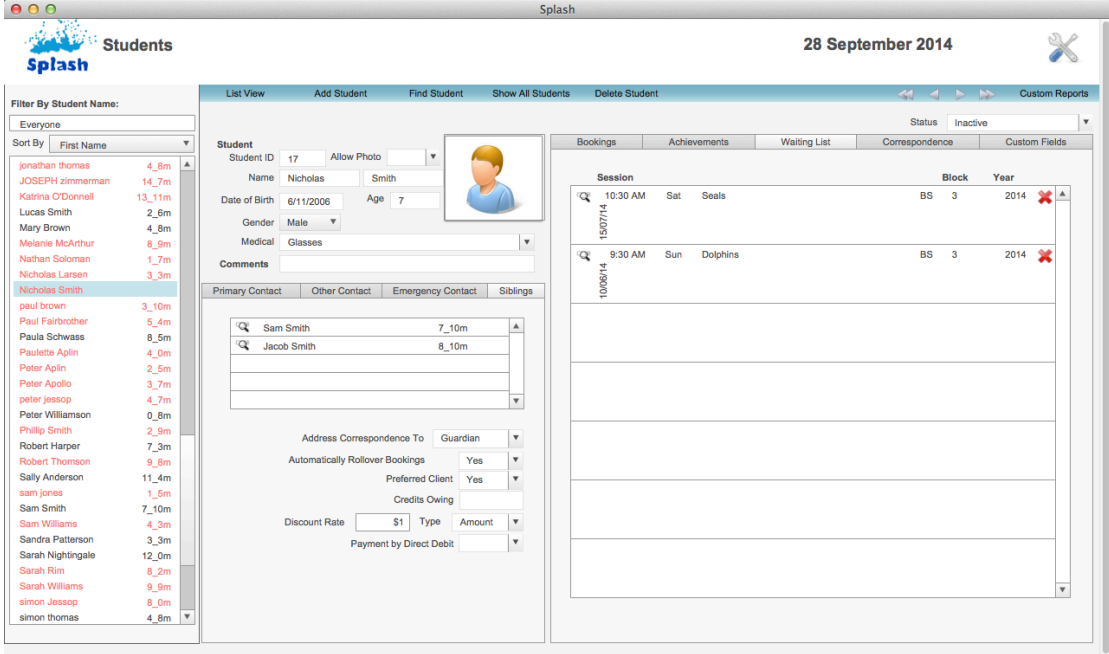

 $100 = \oplus$  Browse

*Student Correspondence* – The fourth tab card on the student file; Correspondence displays a list of all communication with the student or the student's family in direct relation to the selected student. Correspondence may be email, SMS, letter or a file note. Click the Create Correspondence button to create a new correspondence item.

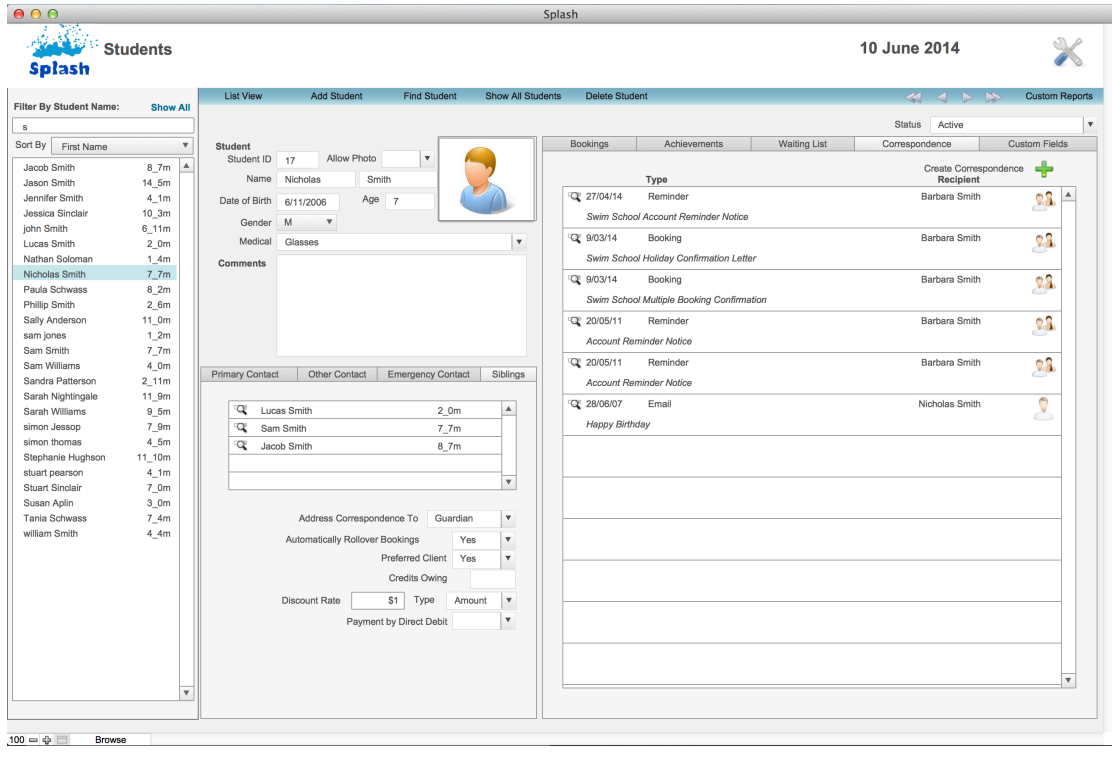

*Student Custom Fields* – The Custom Fields tab card within the student file displays seven additional fields for storing information about the student. Five text fields and two date fields have been created for custom use. Define the labels for your custom fields in the Preferences area of Splash.

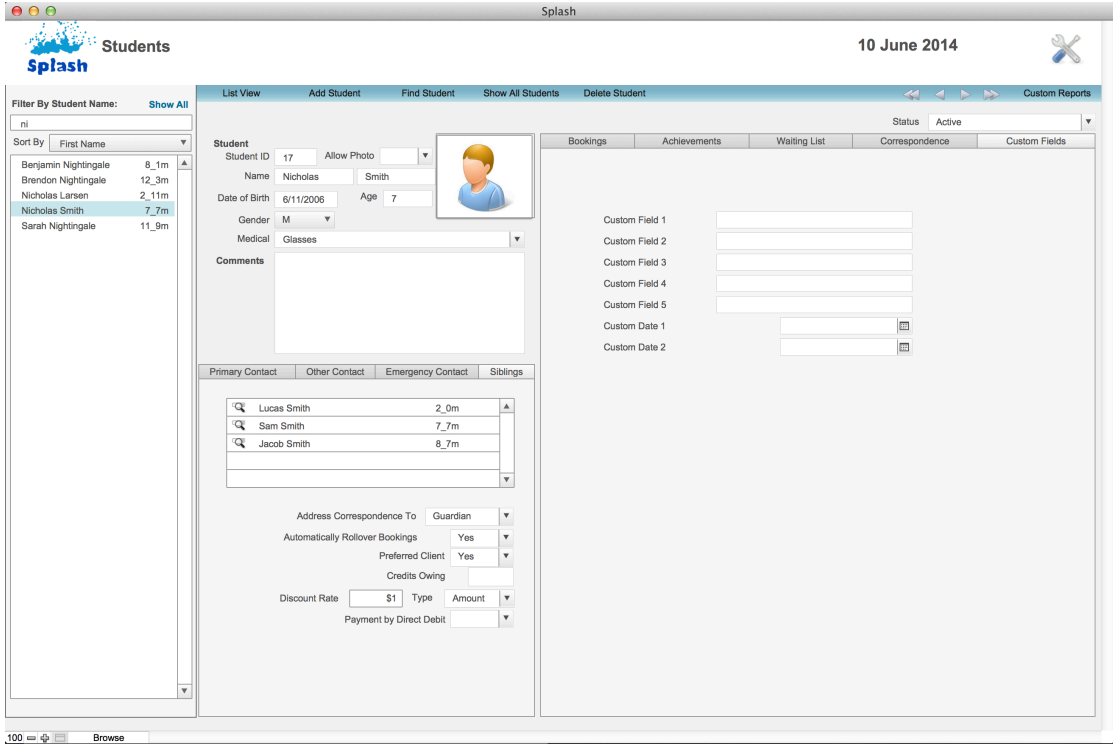

### **Listing Student Records**

Each record in your database can be displayed in either the entry screen or list view. List view will display all records in the found set – see the bottom left corner of the screen for the size of the current found set.

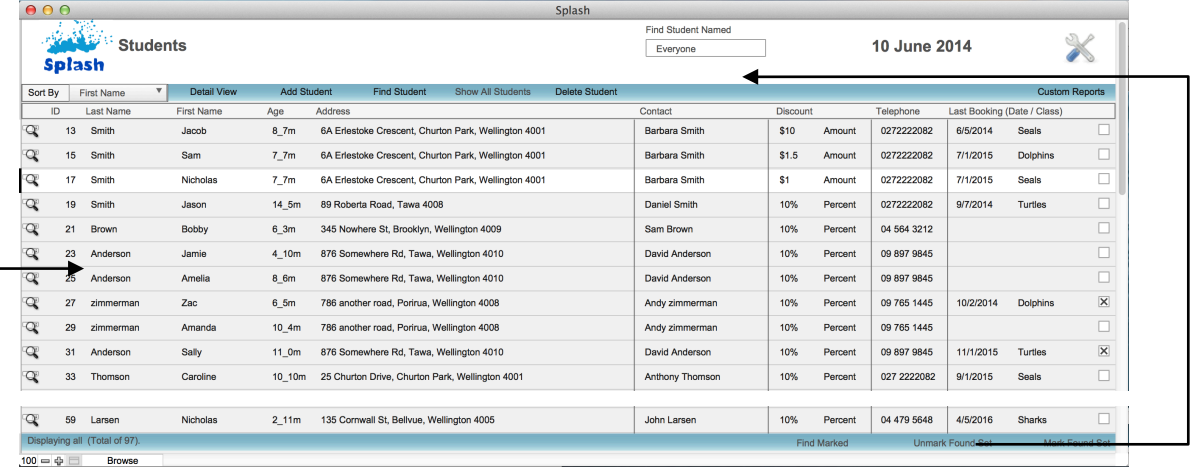

**NB:** Click magnifier to the left of the Student ID to display the data entry screen.

### *Displaying a List of Students (from Student Details)*

1. Click once on the **List View** button displayed in the blue stripe at the top of your screen.

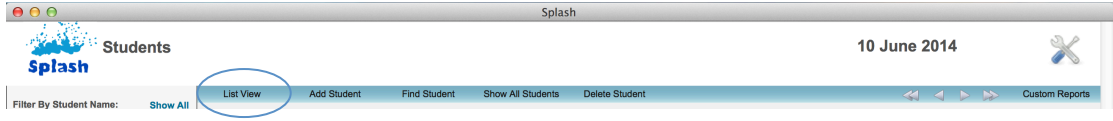

2. The Student List View screen will be displayed.

*Displaying a List of Student (from outside Student screen)*

- 1. Click once on the **Splash** icon on the top left corner of your screen.
- 2. Select the **Student List** icon

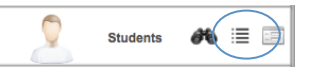

3. The Student List View screen will be displayed

### **Adding a New Student to an Existing Family**

A new student record must be created whenever a new student joins the swim school. A student cannot be booked in to a session unless they have been registered in Splash. New students may be added through the Students module or via the Family file.

- 1. Click once on the **Splash** icon on the top left corner of your screen.
- 2. Select the **Student** icon

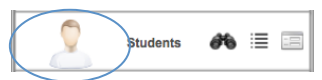

- 3. The Student data entry screen will be displayed
- 4. Click once on the **Add Student** button displayed in the blue stripe at the top of your screen.

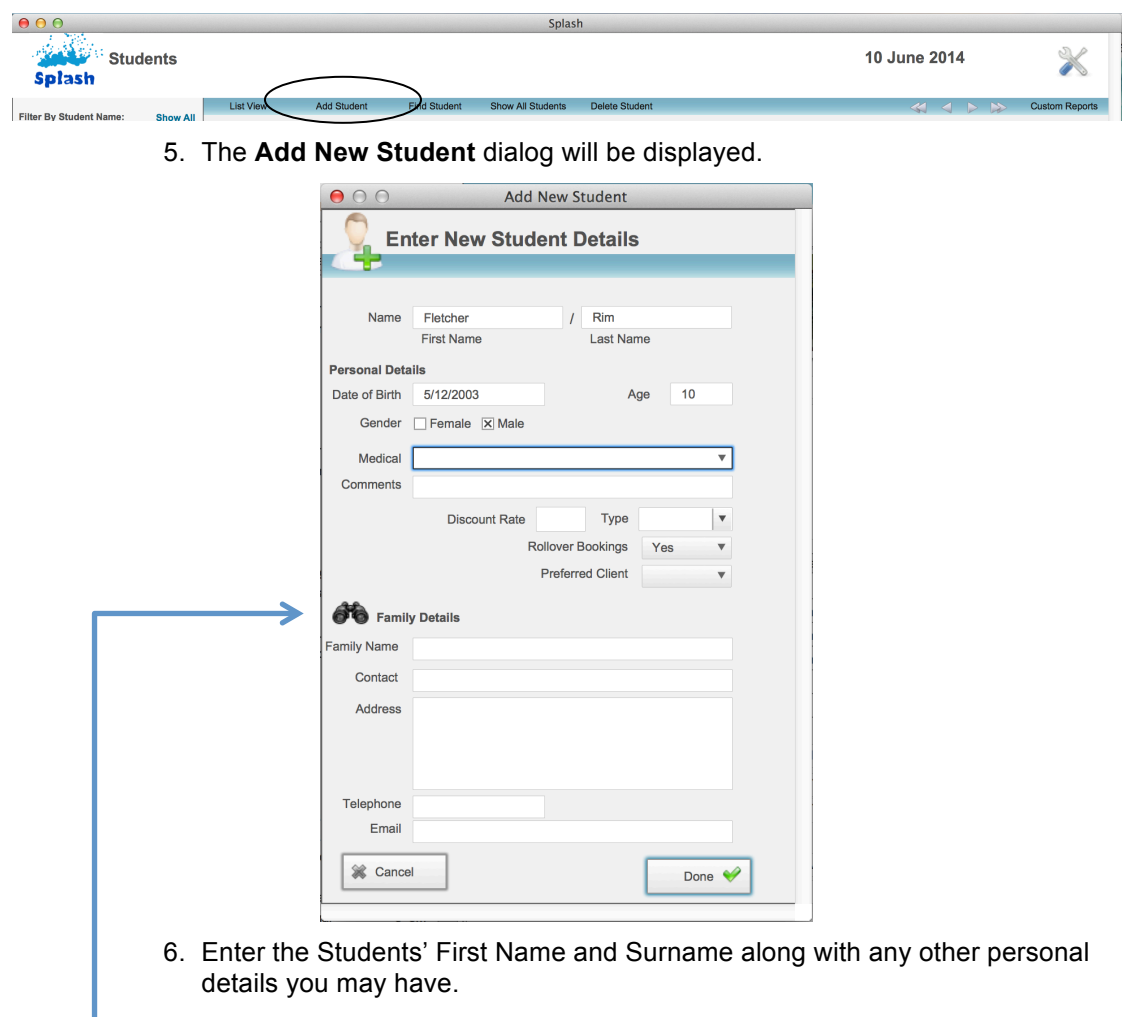

- $\Box$  7. Click the Family icon to select the family the student should be linked to.
	- 8. The **Select a Family** dialog will be displayed on your scree. The student surname will automatically be copied to the filter field and all existing families with a matching surname will be displayed.

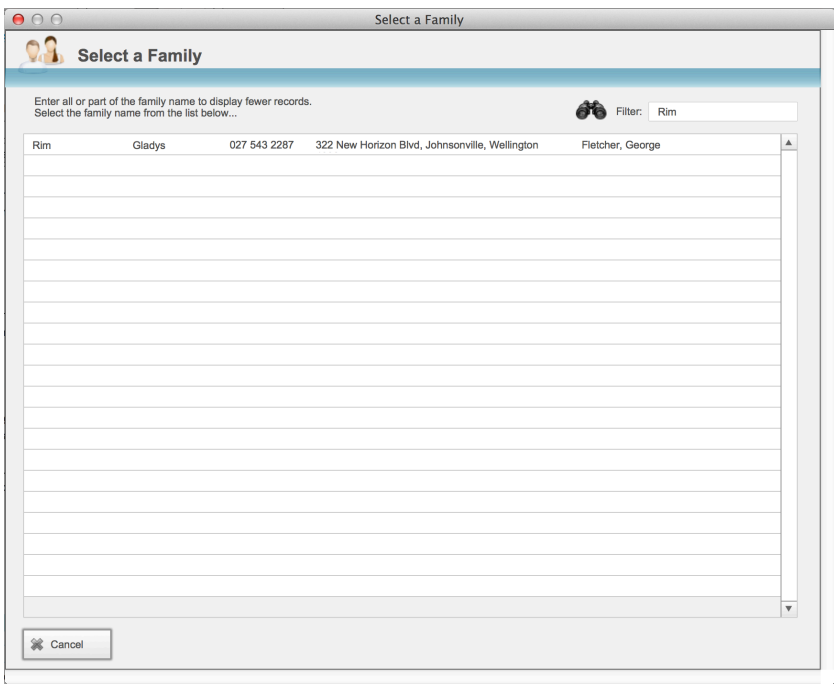

9. If the family you require is displayed, simply click the line containing the required family name.

*If the required family is not displayed, Cancel this entry and go to the family file to create the family file first.*

- 10.You will be returned to the Add New Student dialog, complete the remaining student details and click **Done**.
- 11.The information will be saved and you will be returned to the Student data entry screen.

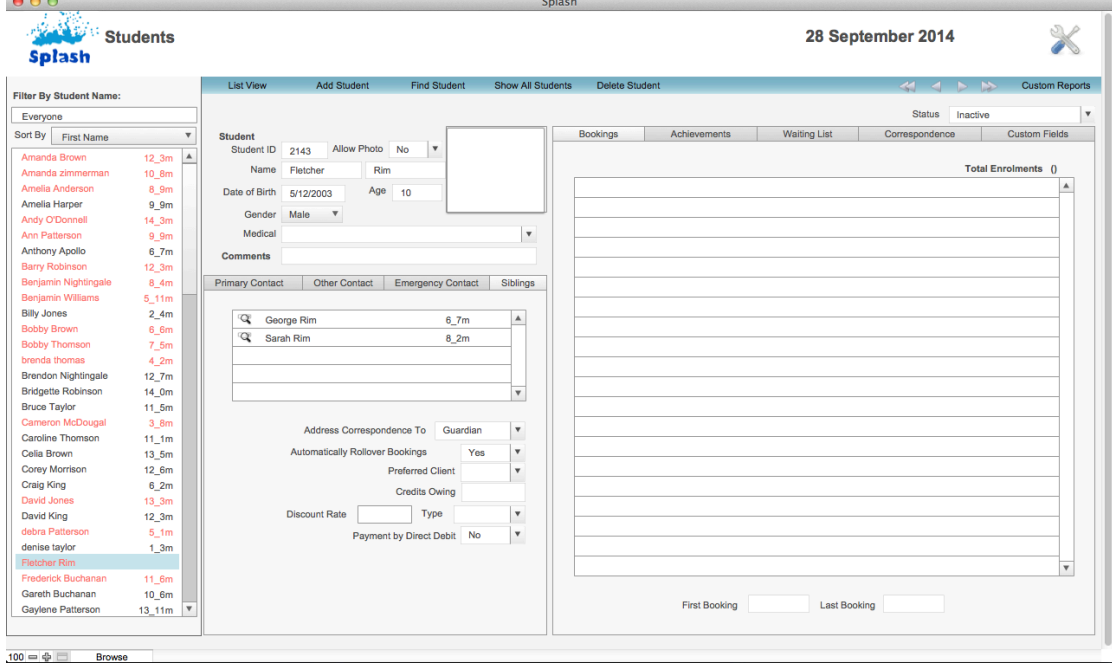

### **Finding a Student**

- 1. Click once on the **Splash** icon on the top left corner of your screen.
- 2. Select the **Student Find** icon

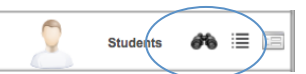

3. The **Search for a Student** dialog box will be displayed on your screen.

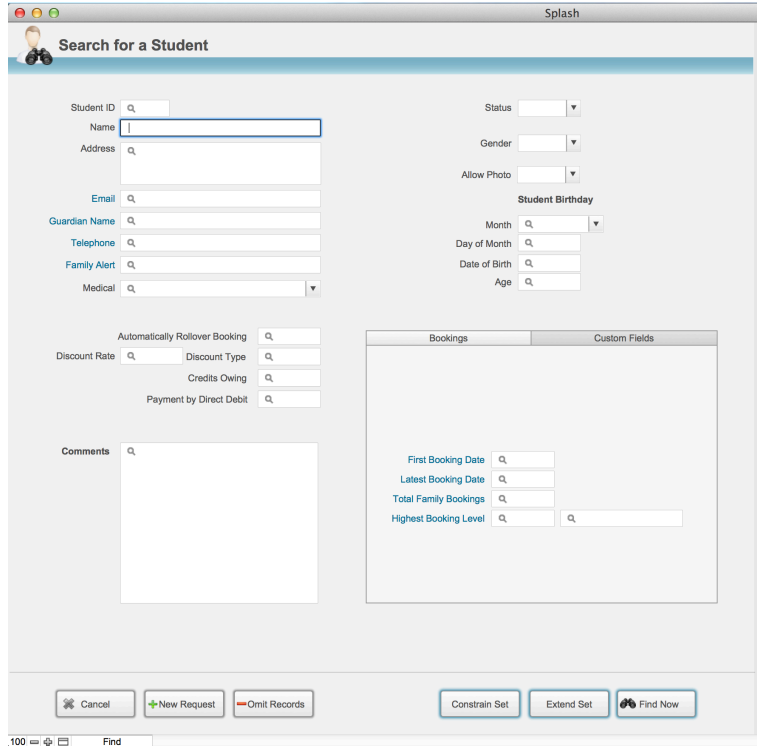

- 4. Enter the criteria for your find by typing your request in the corresponding field/s.
- 5. Click the **Find Now** button.
- 6. If one record is located the record will be displayed on the Student entry screen. If multiple records are located the found set will be displayed in the list view.

**NB:** See *Advanced Find Techniques* within this guide for assistance with Constraining or Extending the found set.

### **Updating Student Details**

- 1. Use the **Finding a Student** function to locate the student record you wish to update.
- 2. When the correct student screen is displayed simply overtype any of the information to update the information that has been stored.

### **Inserting a Photograph**

1. Use the **Finding a Student** function to locate the student record you wish to update.

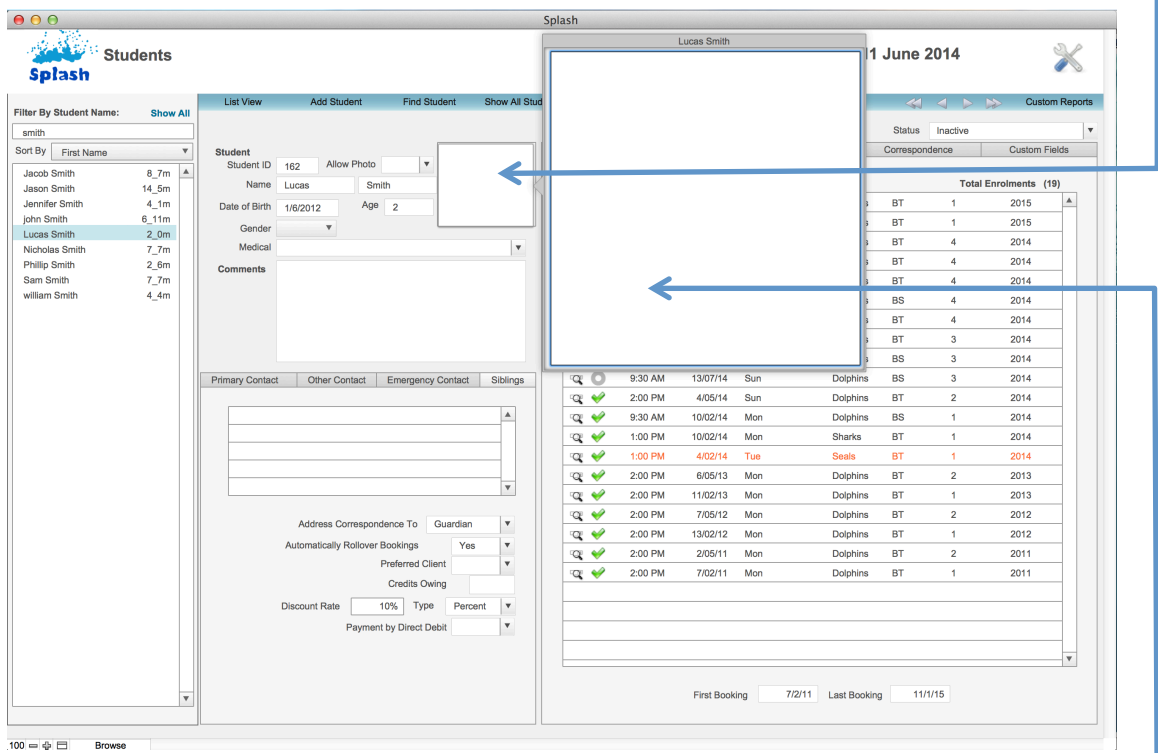

2. When the correct student screen is displayed click once in the Photo field.

- 3. Click once inside the large photo field.
- **Insert Picture**  $\boxed{\blacktriangleleft|\blacktriangleright\rangle\begin{pmatrix}\n\frac{1}{16} & \frac{1}{16} & \frac{1}{16} \\
\frac{1}{16} & \frac{1}{16} & \frac{1}{16} \\
\frac{1}{16} & \frac{1}{16} & \frac{1}{16} \\
\frac{1}{16} & \frac{1}{16} & \frac{1}{16} \\
\frac{1}{16} & \frac{1}{16} & \frac{1}{16} \\
\frac{1}{16} & \frac{1}{16} & \frac{1}{16} \\
\frac{1}{16} & \frac{1}{16} & \frac{1}{16} \\
\frac{1}{16} & \frac$  $\Rightarrow$   $\sqrt{a}$ EAVORITES Name ime<br>Explainily find.png Dropbox Import.log All My Files **E** Photo.jp SMSglobal Email-2-SMS.pdf **Desktop** Archive 2.zip Splash REports  $\Box$  nick mths stats Splash User document V6.docx Splash V6 Live **Solution** barbarasmith Splash V6 Live.zip Applications Splash V6 Trial 30 June Documents Splash V6 Trial 30 June.zip Splash V6 User Guide notes.docx **DEVICES** a Splash V6 User Guide notesdelete.docx Remote Disc Student Data.xlsx **MEDI** Show: All Available  $\frac{\Delta}{\Psi}$ □ Store only a reference to the file Cancel | Insert
- 4. Select **Picture** from the **Insert** menu.

- 5. Locate and select the student photograph.
- 6. Click **Insert** to place the photograph on the student file.

| 000                        |                            |                                         |                           |                                      | Splash                       |                    |                      |     |                     |                        |                         |                              |                       |  |
|----------------------------|----------------------------|-----------------------------------------|---------------------------|--------------------------------------|------------------------------|--------------------|----------------------|-----|---------------------|------------------------|-------------------------|------------------------------|-----------------------|--|
| Students<br><b>Splash</b>  |                            |                                         |                           |                                      |                              | <b>Lucas Smith</b> |                      |     |                     |                        |                         |                              |                       |  |
|                            |                            |                                         |                           |                                      |                              |                    |                      |     |                     | 1 June 2014            |                         |                              |                       |  |
|                            |                            | <b>List View</b><br><b>Add Student</b>  | <b>Find Student</b>       | Show All Stud                        |                              |                    |                      |     |                     |                        |                         |                              | <b>Custom Reports</b> |  |
| Filter By Student Name:    | <b>Show All</b>            |                                         |                           |                                      |                              |                    |                      |     |                     | <b>Status</b>          | Inactive                |                              |                       |  |
| smith<br>Sort By           | $\boldsymbol{\mathrm{v}}$  | <b>Student</b>                          |                           |                                      |                              |                    |                      |     |                     | Correspondence         |                         | <b>Custom Fields</b>         |                       |  |
| First Name<br>Jacob Smith  | $\blacktriangle$<br>$8$ 7m | <b>Allow Photo</b><br>Student ID<br>162 | $\boldsymbol{\mathrm{v}}$ |                                      |                              |                    |                      |     |                     |                        |                         |                              |                       |  |
| Jason Smith                | 14 5m                      | Name<br>Lucas                           | Smith                     |                                      |                              |                    |                      |     |                     |                        |                         | <b>Total Enrolments (19)</b> |                       |  |
| Jennifer Smith             | $4_1m$                     | Date of Birth<br>1/6/2012               | Age <sub>2</sub>          |                                      |                              |                    |                      |     |                     | <b>BT</b>              | $\overline{1}$          | 2015                         | $\blacktriangle$      |  |
| john Smith<br>Lucas Smith  | $6_1$ 11m<br>$2_0m$        | $\boldsymbol{\mathrm{v}}$<br>Gender     |                           |                                      |                              |                    |                      |     |                     | <b>BT</b>              | $\overline{1}$          | 2015                         |                       |  |
| Nicholas Smith             | $7_7m$                     | Medical                                 |                           | $\boldsymbol{\mathrm{v}}$            |                              |                    |                      |     |                     | <b>BT</b>              | $\overline{4}$          | 2014                         |                       |  |
| <b>Phillip Smith</b>       | $2_6m$                     | <b>Comments</b>                         |                           |                                      |                              |                    |                      |     |                     | <b>BT</b>              | 4                       | 2014                         |                       |  |
| Sam Smith<br>william Smith | 7.7 <sub>m</sub><br>4.4m   |                                         |                           |                                      |                              |                    |                      |     |                     | <b>BT</b><br><b>BS</b> | $\overline{4}$<br>4     | 2014<br>2014                 |                       |  |
|                            |                            |                                         |                           |                                      |                              |                    |                      |     |                     | <b>BT</b>              | 4                       | 2014                         |                       |  |
|                            |                            |                                         |                           |                                      |                              |                    |                      |     |                     | <b>BT</b>              | $\mathbf{3}$            | 2014                         |                       |  |
|                            |                            |                                         |                           |                                      |                              |                    |                      |     |                     | <b>BS</b>              | 3                       | 2014                         |                       |  |
|                            |                            | <b>Primary Contact</b><br>Other Contact | <b>Emergency Contact</b>  | Siblings                             | $\propto$ 0                  | 9:30 AM            | 13/07/14             | Sun | <b>Dolphins</b>     | <b>BS</b>              | $\overline{\mathbf{3}}$ | 2014                         |                       |  |
|                            |                            |                                         |                           |                                      | $\propto \blacktriangledown$ | 2:00 PM            | 4/05/14              | Sun | Dolphins            | <b>BT</b>              | $\mathbf 2$             | 2014                         |                       |  |
|                            |                            |                                         |                           | $\Delta$                             | $\alpha \vee$                | 9:30 AM            | 10/02/14             | Mon | <b>Dolphins</b>     | <b>BS</b>              | $\mathbf{1}$            | 2014                         |                       |  |
|                            |                            |                                         |                           |                                      | $\alpha \blacktriangleright$ | 1:00 PM            | 10/02/14             | Mon | Sharks              | <b>BT</b>              | $\overline{1}$          | 2014                         |                       |  |
|                            |                            |                                         |                           |                                      | $\alpha \bullet$             | 1:00 PM            | 4/02/14              | Tue | <b>Seals</b>        | <b>BT</b>              | 1                       | 2014                         |                       |  |
|                            |                            |                                         |                           |                                      | $\alpha$ $\vee$              | 2:00 PM            | 6/05/13              | Mon | Dolphins            | <b>BT</b>              | $\mathbf 2$             | 2013                         |                       |  |
|                            |                            |                                         |                           | $\boldsymbol{\mathrm{v}}$            | $\alpha \vee$                | 2:00 PM            | 11/02/13             | Mon | <b>Dolphins</b>     | <b>BT</b>              | $\mathbf{1}$            | 2013                         |                       |  |
|                            |                            | Address Correspondence To               | Guardian                  | $\boldsymbol{\mathrm{v}}$            | $\propto \checkmark$         | 2:00 PM            | 7/05/12              | Mon | Dolphins            | <b>BT</b>              | $\mathbf 2$             | 2012                         |                       |  |
|                            |                            | Automatically Rollover Bookings         |                           | Yes<br>$\mathbf{v}$                  | $\alpha \bullet$             | 2:00 PM            | 13/02/12             | Mon | Dolphins            | <b>BT</b>              | $\overline{1}$          | 2012                         |                       |  |
|                            |                            |                                         | <b>Preferred Client</b>   | $\mathbf{v}$                         | $\propto \checkmark$         | 2:00 PM            | 2/05/11              | Mon | Dolphins            | <b>BT</b>              | $\mathbf 2$             | 2011                         |                       |  |
|                            |                            |                                         | <b>Credits Owing</b>      |                                      | $\alpha \vee$                | 2:00 PM            | 7/02/11              | Mon | <b>Dolphins</b>     | <b>BT</b>              | $\blacksquare$          | 2011                         |                       |  |
|                            |                            | <b>Discount Rate</b>                    | 10%<br>Type               | Percent<br>$\boldsymbol{\mathrm{v}}$ |                              |                    |                      |     |                     |                        |                         |                              |                       |  |
|                            |                            |                                         | Payment by Direct Debit   | $\boldsymbol{\mathrm{v}}$            |                              |                    |                      |     |                     |                        |                         |                              |                       |  |
|                            |                            |                                         |                           |                                      |                              |                    |                      |     |                     |                        |                         |                              |                       |  |
|                            |                            |                                         |                           |                                      |                              |                    |                      |     |                     |                        |                         |                              | $\mathbf{v}$          |  |
|                            |                            |                                         |                           |                                      |                              |                    |                      |     |                     |                        |                         |                              |                       |  |
|                            | $\mathbf{v}$               |                                         |                           |                                      |                              |                    | <b>First Booking</b> |     | 7/2/11 Last Booking |                        | 11/1/15                 |                              |                       |  |
|                            |                            |                                         |                           |                                      |                              |                    |                      |     |                     |                        |                         |                              |                       |  |

*Removing a Student Photograph*

- 1. Use the **Finding a Student** function to locate the student record you wish to update.
- 2. When the correct student screen is displayed click once in the Photo field.
- 3. Click once inside the large photo field.
- 4. Press the **Delete** key on your keyboard.

### **Sending a SMS Message**

SMS messages can be sent to individual recipients or all recipients in the found set. This command outlines the process for sending an SMS message to the current students' family. This command will only be successful if you have configured your system defaults to send SMS messages and you have created an account with SMSGlobal.

- 1. Use the **Finding a Student** function to locate the student record you wish to update.
- 2. When the correct family screen is displayed simply click Primary Contact card to display the family contact details.
- 3. Click once on the SMS button displayed to the left of the Mobile telephone number.

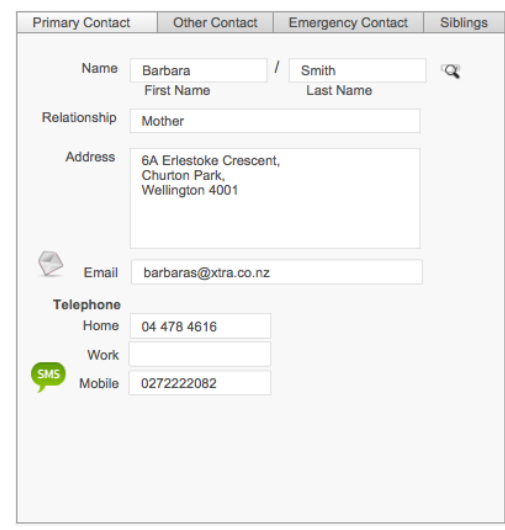

4. The **Enter New SMS** dialog will be displayed on your screen.

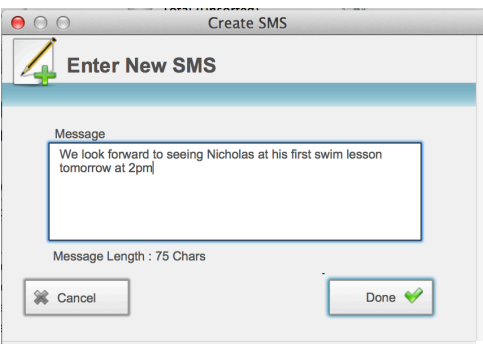

- 5. Enter the message you wish to send.
- 6. Click the **Done** button to send your message and return to the family entry screen.

**NB:** Each SMS message is sent via your email application as per the sample below.

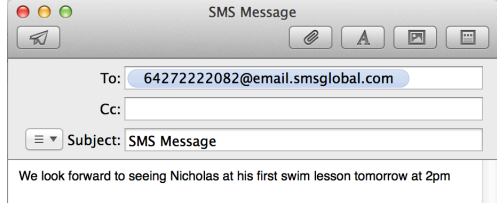

### **Creating a Record of Achievement**

- 1. Use the **Finding a Student** function to locate the required student record.
- 2. When the correct student is displayed on your screen; select the **Scripts** menu… choose **Send Record of Achievement**.

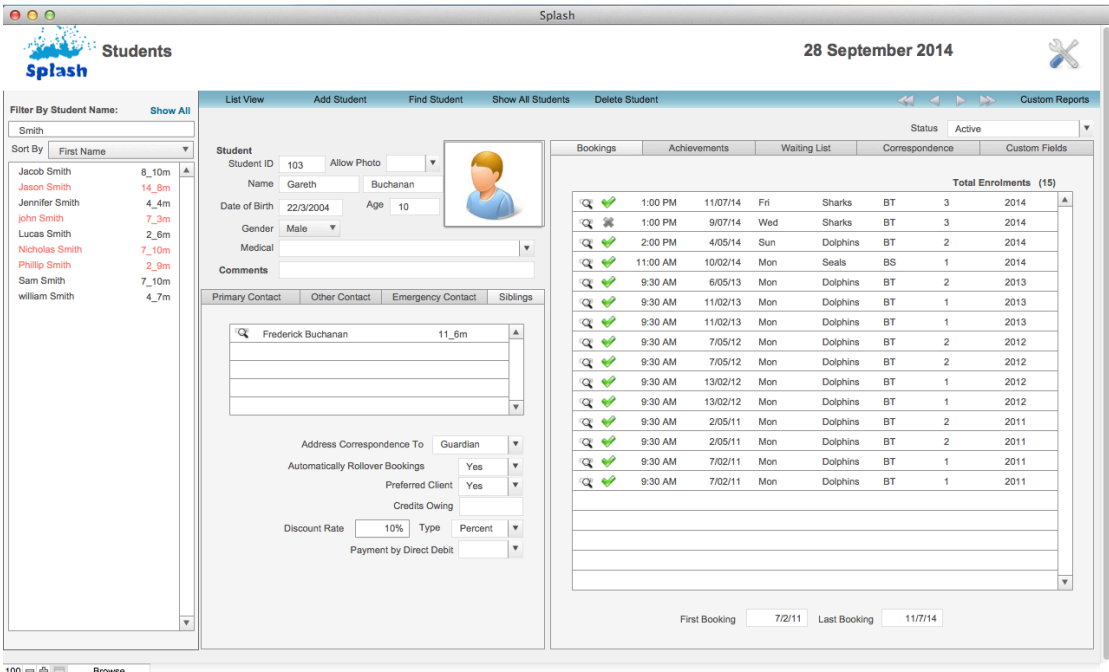

3. The report will be previewed on your screen. The status panel (at the top of the screen) lets you view other pages. When you have finished viewing the report click the **Continue** button on the status panel (or press ENTER).

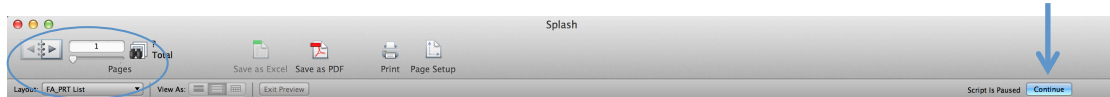

4. The **Print Report** dialog will be displayed on your screen.

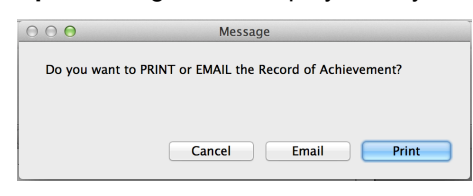

5. Click **OK** to print the report, **PDF** to save the report as a PDF, or **Cancel** to return to your original screen without printing.

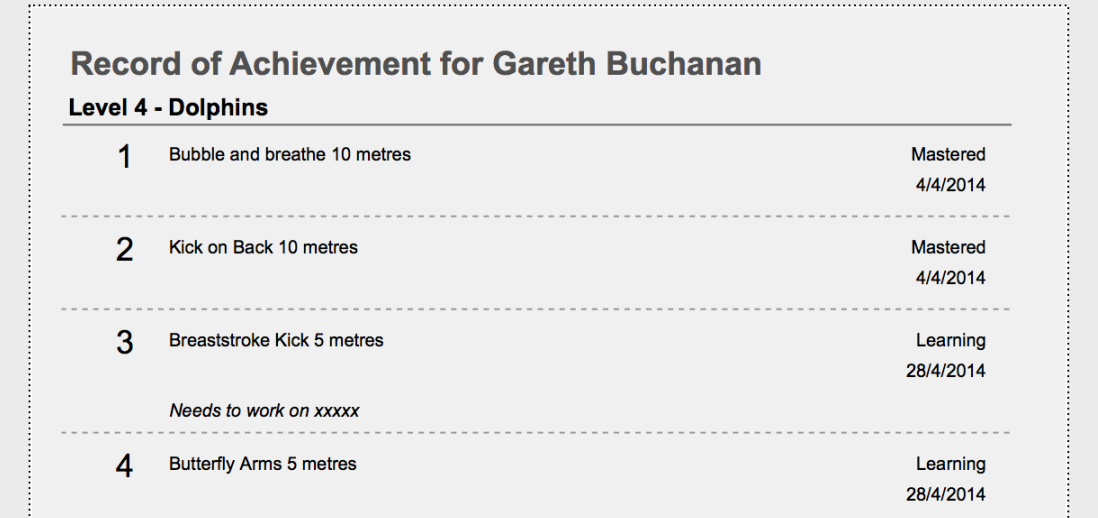

### **Moving a Student from One Family to Another**

Use these instructions when you have created a student record, however the student has accidentally been linked to an incorrect family module. Alternatively you may need to consolidate two family records where multiple children from the same family have been created under different family records.

- 6. Use the **Finding a Student** function to locate the student record you wish to update.
- 7. When the correct student screen click once on the **Primary Contact** tab card.
- 8. Hold down the **Shift** key while you click the **magnifier** to the right of the primary contact name.

| <b>Filter By Student Name:</b>             |                           | <b>List View</b>         | <b>Add Student</b>               | <b>Find Student</b>       | <b>Show All Students</b> | Delete Student               |                 |                     |                |                     | $4 -$          | $\leftarrow$            | <b>Custom Reports</b>        |                  |
|--------------------------------------------|---------------------------|--------------------------|----------------------------------|---------------------------|--------------------------|------------------------------|-----------------|---------------------|----------------|---------------------|----------------|-------------------------|------------------------------|------------------|
| Everyone                                   |                           |                          |                                  |                           |                          |                              |                 |                     |                |                     | <b>Status</b>  | Active                  |                              |                  |
| Sort By<br><b>First Name</b>               | $\boldsymbol{\mathrm{v}}$ | <b>Student</b>           |                                  |                           |                          | <b>Bookings</b>              |                 | <b>Achievements</b> |                | <b>Waiting List</b> | Correspondence |                         | <b>Custom Fields</b>         |                  |
| Amanda Brown                               | A<br>$11_111m$            | Student ID               | Allow Photo<br>162               | $\boldsymbol{\mathrm{v}}$ |                          |                              |                 |                     |                |                     |                |                         |                              |                  |
| Amanda zimmerman                           | 10.4m                     | Name                     | Lucas<br>Smith                   |                           |                          |                              |                 |                     |                |                     |                |                         | <b>Total Enrolments (19)</b> |                  |
| Amelia Anderson                            | 8 6m                      | Date of Birth            | $Age$ $2$<br>1/6/2012            |                           |                          | $\alpha$ 0                   | 2:00 PM         | 11/01/15            | Su             | Dolphins            | <b>BT</b>      | 1                       | 2015                         | $\blacktriangle$ |
| Amelia Harper                              | 9.6m                      | Gender                   | $\boldsymbol{\mathrm{v}}$        |                           |                          | $\alpha$ 0                   | 2:00 PM         | 11/01/15            | Su             | <b>Dolphins</b>     | <b>BT</b>      | $\mathbf{1}$            | 2015                         |                  |
| Andy O'Donnell<br><b>Ann Patterson</b>     | $13 - 11m$<br>9 6m        | Medical                  |                                  |                           | $\overline{\mathbf{v}}$  | $\alpha \blacktriangleright$ | 2:00 PM         | 19/10/14            | Su             | Dolphins            | <b>BT</b>      | $\overline{4}$          | 2014                         |                  |
| <b>Anthony Apollo</b>                      | 6 4m                      | <b>Comments</b>          |                                  |                           |                          | $\alpha$ 0                   | 2:00 PM         | 19/10/14            | Su             | Dolphins            | <b>BT</b>      | 4                       | 2014                         |                  |
| <b>Barry Robinson</b>                      | 12_0m                     |                          |                                  |                           |                          | $\alpha$ 0                   | 2:00 PM         | 19/10/14            | Su             | <b>Dolphins</b>     | <b>BT</b>      | $\overline{4}$          | 2014                         |                  |
| Benjamin Nightingale                       | 8.1m                      |                          |                                  |                           |                          | $\alpha$ 0                   | 9:00 AM         | 19/10/14            | Su             | Dolphins            | <b>BS</b>      | 4                       | 2014                         |                  |
| Benjamin Williams                          | 5 7m                      |                          |                                  |                           |                          | $\alpha$ 0                   | 2:00 PM         | 19/10/14            | S <sub>U</sub> | Dolphins            | <b>BT</b>      | $\overline{4}$          | 2014                         |                  |
| <b>Billy Jones</b>                         | $2_1m$                    |                          |                                  |                           |                          | $\alpha \blacktriangleright$ | 2:00 PM         | 13/07/14            | Su             | Dolphins            | <b>BT</b>      | $\overline{\mathbf{3}}$ | 2014                         |                  |
| <b>Bobby Brown</b><br><b>Bobby Thomson</b> | 6 3m<br>$7_2m$            |                          |                                  |                           |                          | $\alpha$ 0                   | 9:00 AM         | 13/07/14            | Su             | <b>Dolphins</b>     | <b>BS</b>      | $\mathbf{3}$            | 2014                         |                  |
| brenda thomas                              | 3.11m                     |                          |                                  |                           |                          |                              |                 |                     |                |                     |                |                         |                              |                  |
| <b>Brendon Nightingale</b>                 | 12 3m                     | <b>Primary Contact</b>   | Other Contact                    | <b>Emergency Contact</b>  | <b>Siblings</b>          | $\alpha$ 0                   | 9:30 AM         | 13/07/14            | Su             | <b>Dolphins</b>     | <b>BS</b>      | 3                       | 2014                         |                  |
| <b>Bridgette Robinson</b>                  | 13 9m                     | Name                     | T                                |                           |                          | $\alpha \bullet$             | 2:00 PM         | 4/05/14             | Su             | Dolphins            | <b>BT</b>      | $\overline{2}$          | 2014                         |                  |
| <b>Bruce Taylor</b>                        | $11_1$ 1m                 |                          | Barbara<br><b>First Name</b>     | Smith<br><b>Last Name</b> | $\alpha$                 | <b>SERVICE</b>               | <b>BIGU AMI</b> | <b>TU/UZ/19</b>     | mor            | <b>Dolphins</b>     | <b>BS</b>      | $\blacktriangleleft$    | 2014                         |                  |
| Cameron McDougal<br>Caroline Thomson       | 3 5m                      | Relationship             | Mother                           |                           |                          | $\alpha \bullet$             | 1:00 PM         | 10/02/14            | Mon            | Sharks              | <b>BT</b>      | 1                       | 2014                         |                  |
| Celia Brown                                | 10 10m<br>$13_1$ 1m       |                          |                                  |                           |                          | $\alpha \blacktriangleright$ | 1:00 PM         | 4/02/14             | Tue            | <b>Seals</b>        | <b>BT</b>      | 1                       | 2014                         |                  |
| Corey Morrison                             | 12_2m                     | <b>Address</b>           | 6A Erlestoke Crescent.           |                           |                          | $\alpha \vee$                | 2:00 PM         | 6/05/13             | Mon            | Dolphins            | <b>BT</b>      | $\overline{2}$          | 2013                         |                  |
| Craig King                                 | 5 10m                     |                          | Churton Park.<br>Wellington 4001 |                           |                          | $\alpha \bullet$             | 2:00 PM         | 11/02/13            | Mon            | <b>Dolphins</b>     | <b>BT</b>      | $\mathbf{1}$            | 2013                         |                  |
| David Jones                                | 13 Om                     |                          |                                  |                           |                          | ☞ ♥                          | 2:00 PM         | 7/05/12             | Mon            | Dolphins            | <b>BT</b>      | $\overline{2}$          | 2012                         |                  |
| David King                                 | $11_11m$                  |                          |                                  |                           |                          | $\alpha \bullet$             | 2:00 PM         | 13/02/12            | Mon            | <b>Dolphins</b>     | <b>BT</b>      | $\mathbf{1}$            | 2012                         |                  |
| debra Patterson<br>denise taylor           | 4 10m<br>10m              | €<br>Email               | barbaras@xtra.co.nz              |                           |                          | $\alpha \blacktriangleright$ | 2:00 PM         | 2/05/11             | Mon            | <b>Dolphins</b>     | <b>BT</b>      | $\mathbf 2$             | 2011                         |                  |
| <b>Fletcher Rim</b>                        | $10$ 6m                   |                          |                                  |                           |                          |                              | 2:00 PM         | 7/02/11             | Mon            | <b>Dolphins</b>     | <b>BT</b>      | $\mathbf{1}$            | 2011                         |                  |
| Frederick Buchanan                         | 11.2m                     | <b>Telephone</b><br>Home | 04 478 4616                      |                           |                          | $\alpha$ $\bullet$           |                 |                     |                |                     |                |                         |                              |                  |
| Gareth Buchanan                            | $10$ $2m$                 | Work                     |                                  |                           |                          |                              |                 |                     |                |                     |                |                         |                              |                  |
| Gaylene Patterson                          | 13.7m                     | <b>SMS</b>               |                                  |                           |                          |                              |                 |                     |                |                     |                |                         |                              |                  |
| George Rim                                 | 6.4m                      | Mobile                   | 0272222082                       |                           |                          |                              |                 |                     |                |                     |                |                         |                              |                  |
| Georgia Taylor<br>Gregory Hargreaves       | 8 10m<br>9.7m             |                          |                                  |                           |                          |                              |                 |                     |                |                     |                |                         |                              | $\mathbf{v}$     |
|                                            |                           |                          |                                  |                           |                          |                              |                 |                     |                |                     |                |                         |                              |                  |

9. The **Select a Family** dialog box will be displayed on your screen

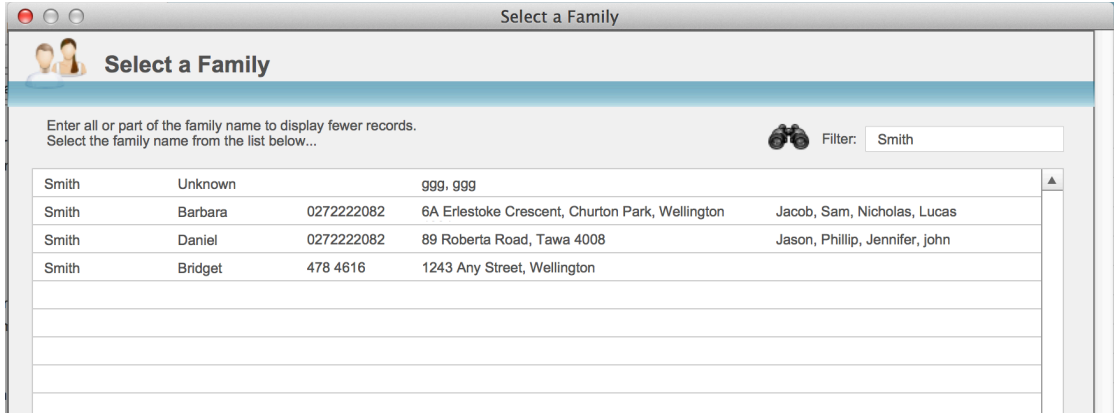

- 10.The student surname will automatically be copied the filter field and all existing families with a matching surname will be displayed.
- 11.Simply click the record representing the family you wish to move the child into.

### **Deleting a Student Record**

As a rule a record should only be deleted if it was made in error. To ensure data integrity a student record can only be deleted if there are no bookings. Student records can be deleted from either the Student entry screen or the list view.

#### *Deleting a Student from List View*

- 1. Use the **Finding a Student** function to locate the student record you wish to delete.
- 2. When the correct student entry record is displayed on your screen click once on the row containing the relevant student record.
- 3. Click once on the **Delete Student** button displayed in the blue tripe at the top of your screen.

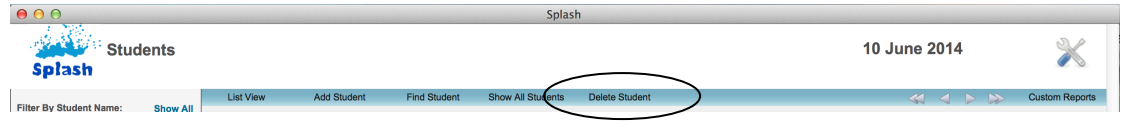

1. A dialog will be displayed asking you to confirm the student record should be deleted.

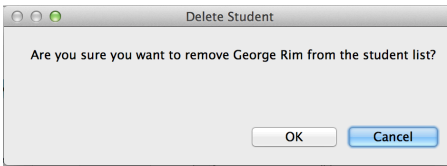

2. Click **OK** to delete the record or **Cancel** to return to the student screen without making a change.

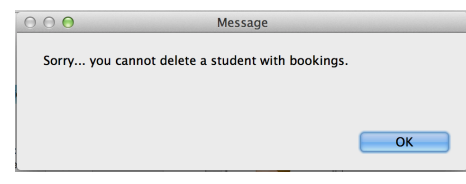

**NB**: You cannot delete a student with bookings attached.

#### *Deleting a Student from the Student Entry Screen*

- 1. Click once on the **Splash** icon on the top left corner of your screen.
- 2. Select the **Student** icon

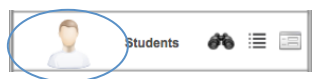

- 3. The Student data entry screen will be displayed, enter the name of the student you wish to remove in the filter field at the top of the portal list on the left of your screen.
- 4. Using the portal on the left of the screen, click once on student you wish to delete.
- 5. The portal row will be highlighted to indicate the active record. The details of the selected student will be displayed on the right of your screen.
- 6. Click once on the **Delete Student** button.
- 7. You will be asked to confirm the selected student is to be deleted.

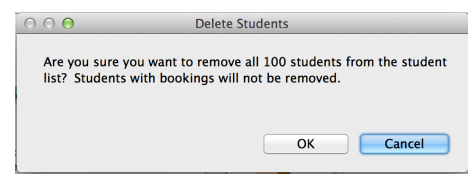

 $000$ 

 $Smith$ Sort By First Name Jacob Smith

Jennifer Smith

**Lucas Smith** 

**Phillip Smith** 

Sam Smith

william Smith

Nicholas Smit

والمتناقية فالمستقاء

Splash Filter By Student Name

**Students** 

Show All

 $8,10m$  $\overline{\phantom{a}}$ 

 $4 \overline{4m}$  $7 \text{ } 3r$ 

 $2.6<sub>m</sub>$ 

 $7_1$ 10m

 $2.9<sub>m</sub>$ 

 $7.10m$ 

–<br>4\_7m

### **Generating Student Documents**

The Correspondence tab card within the student file displays a list of all correspondence created for the selected student (with the exception of broadcast email or SMS messages).

- 1. Use the **Finding a Student** function to locate the student record you wish to create a document for.
- 2. Click once on the **Correspondence** tab card displayed on the right of the screen.

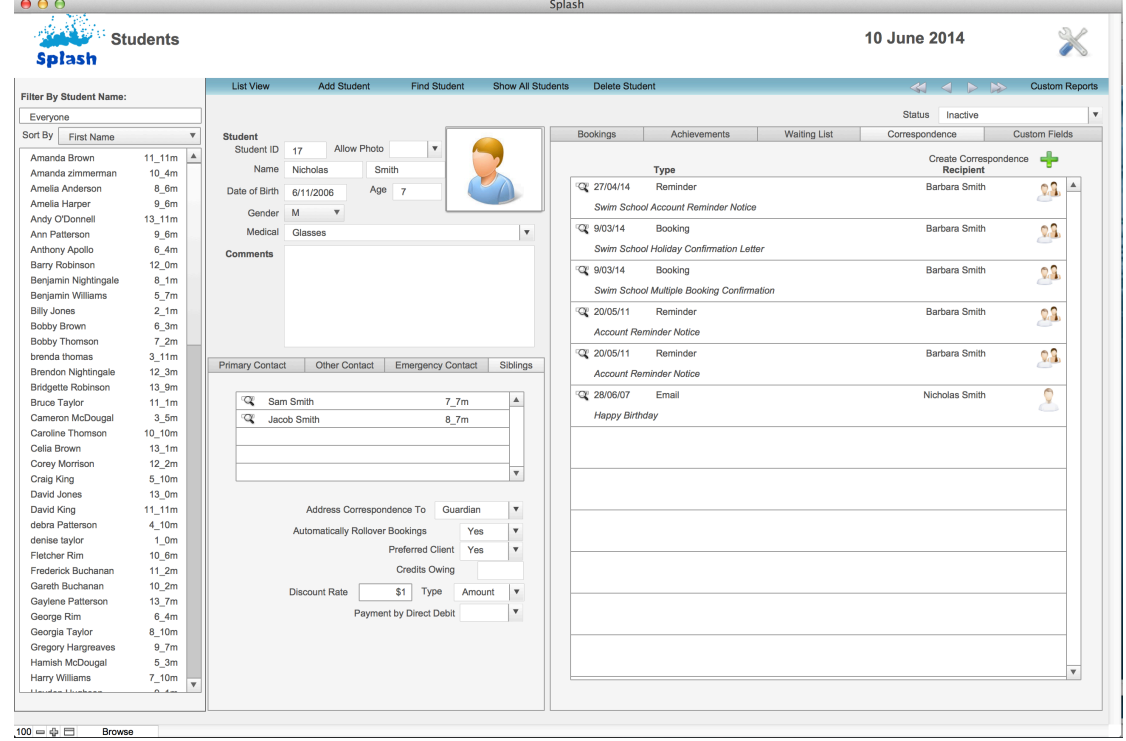

3. Click once on the **Add Correspondence** button to display the **Create Document** dialog box.

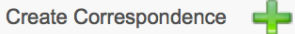

4. Choose the type of document you want to create and click the **Done** button.

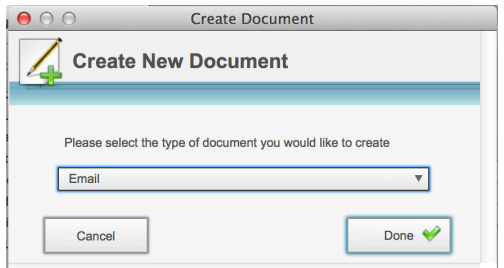

5. The **Create Document** dialog box will be displayed on your screen. Select the document you wish to use or click Use Blank Document and click **Done**.

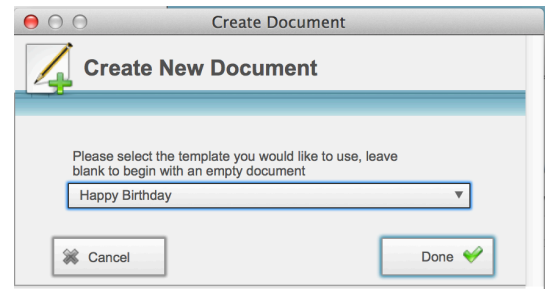

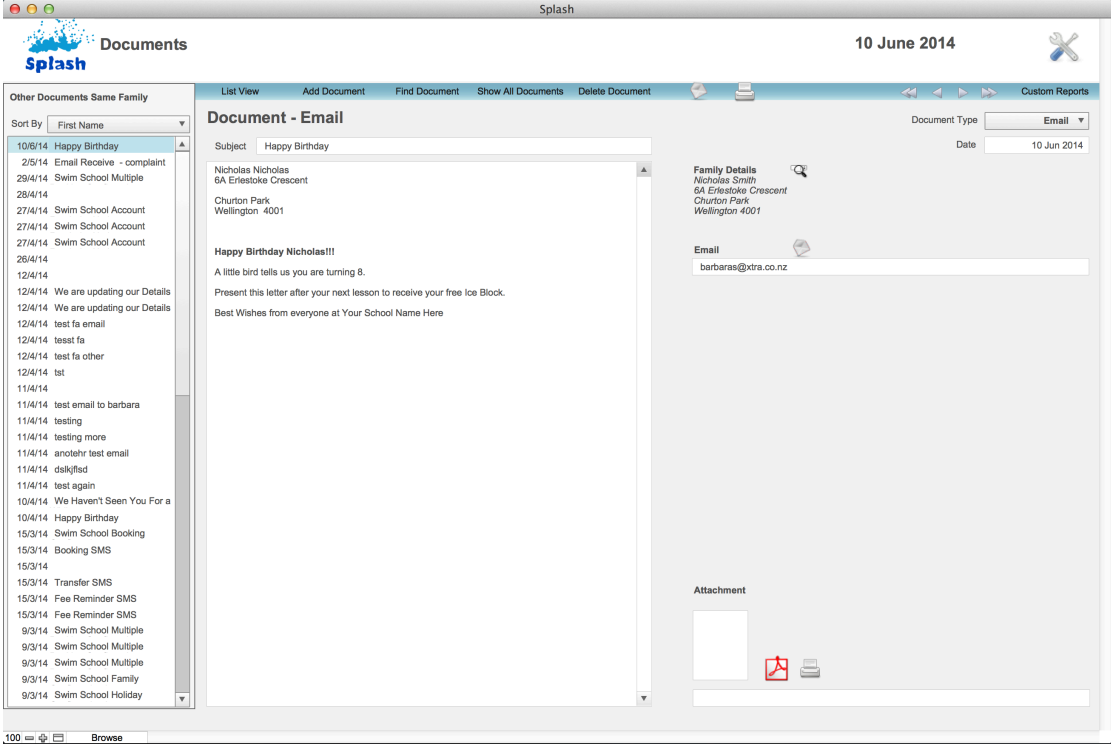

6. The selected document will be displayed on your screen.

- 7. Edit the document as necessary.
- 8. Click the **Print** or **Email** button.

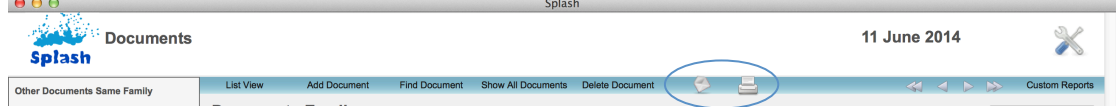

### *Adding an Attachment to an Email*

When an email is created you have the option of including an attachment with your message. Although the attachment icon is displayed as a pdf symbol any document type can be attached.

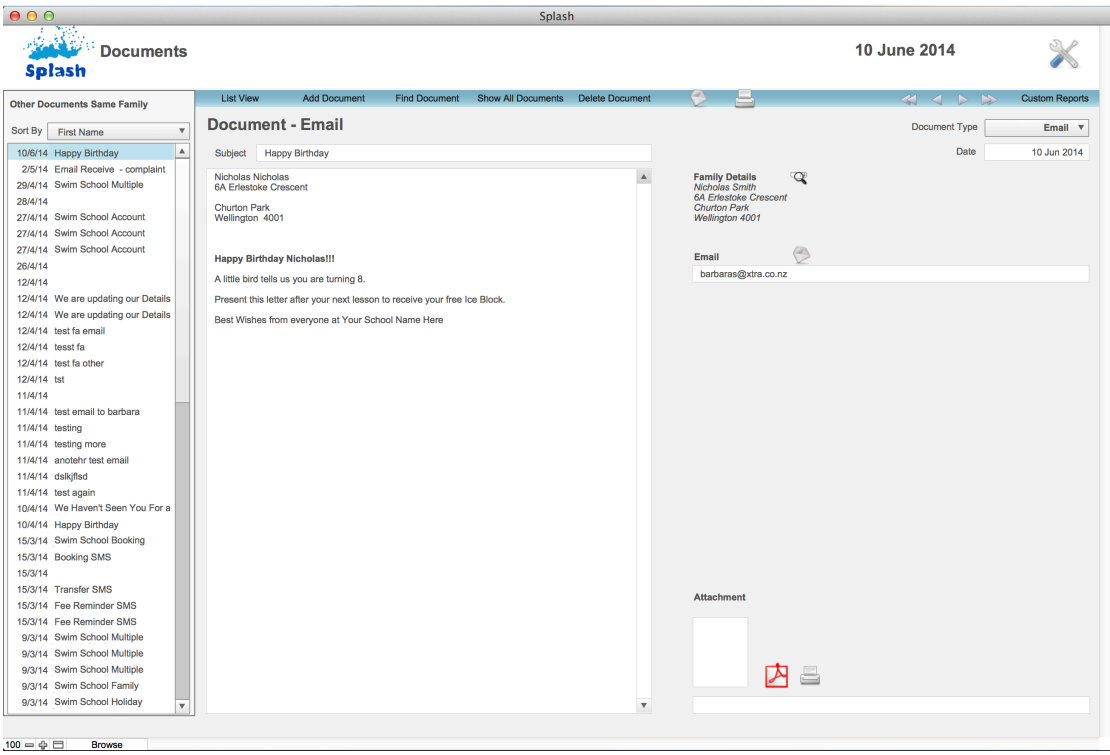

- **NB:** The Attachment field and buttons are only displayed on screen for email documents.
	- 1. Ensure the correct email document is displayed on your screen.
	- 2. Click once on the **Insert PDF** button.
	- 3. The Insert File dialog will be displayed on your screen. Locate the file you wish to attach and click the Insert button.

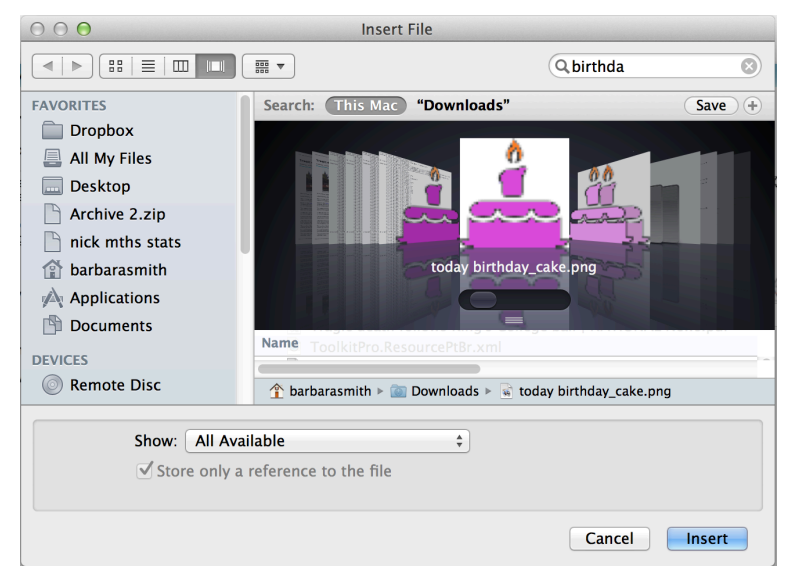

4. The inserted document will appear in the Attachment field on the selected record.

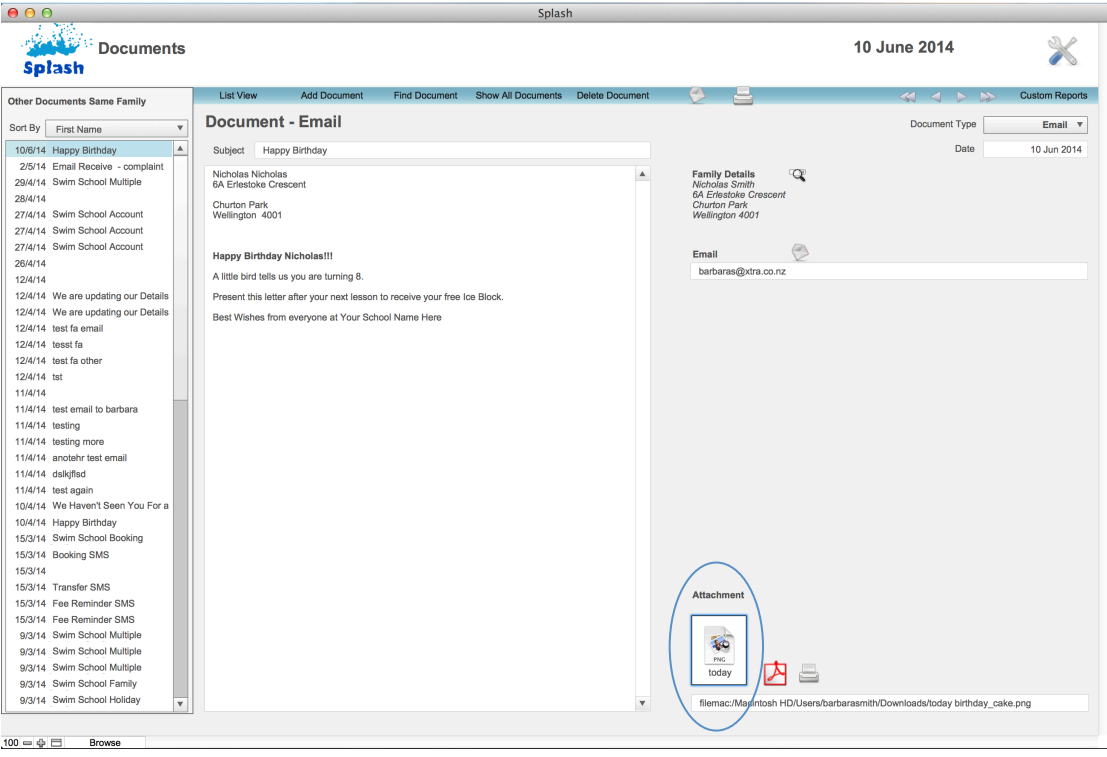

5. Click the **Print** or **Email** button.

| 252.2<br>Documents<br>11 June 2014<br><b><i>Contract Services</i></b><br>Splash                                                              |                             |                       |
|----------------------------------------------------------------------------------------------------|-----------------------------|-----------------------|
| 르<br>Show All Documents<br>List View<br><b>Find Document</b><br>Delete Document<br><b>Add Document</b><br><b>Other Documents Same Family</b> | $\sim$ $\sim$ $\sim$ $\sim$ | <b>Custom Reports</b> |

**NB**: The attachment is not printed if the print button is selected.

### **Changing the Status of a Student**

Student records are all created with a status of Active. Over time however some students may leave the swim school either permanently or temporarily. Locating students based on term dates can be a little slower than using the active or inactive status field. After rollover and periodically during the term it is a good idea to update the student records to identify whether they are active or inactive. The following two commands reset the student status quickly for you.

#### *Changing a Group of Students to Active*

This command identifies all students with a booking within a specified timeframe and sets the status to active. To use this command you simply need to know the start and end date of the current term.

- 1. Click once on the **Splash** icon on the top left corner of your screen.
- 2. Select the **Student** icon

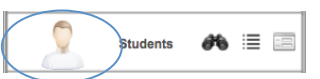

- 3. Select **Set Students with Bookings to Active** from the Scripts menu.
- 4. The Locate Current Students dialog will be displayed on your screen. Simply enter the start date and end date of the term and click the OK button.
- 5. Splash will locate all of the students with a booking within the specified dates and set their status to "Active".

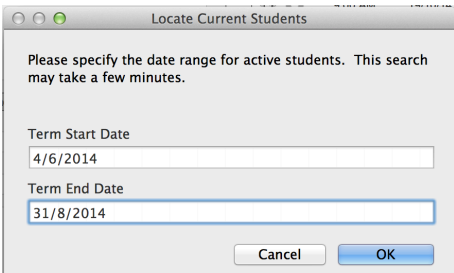

6. A dialog will then be displayed asking if you wish to set all the remaining students to "Inactive". Click OK if you wish to update the remaining records or Cancel to continue without amending the records.

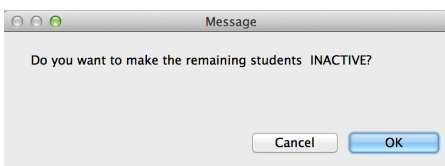

#### *Changing a Group of Students to Inactive*

The reverse of the command above; this command identifies all students with a booking within a specified timeframe and sets the remaining students to a status to active. To use this command you simply need to know the start and end date of the current term.

- 1. Click once on the **Splash** icon on the top left corner of your screen.
- 2. Select the **Student** icon

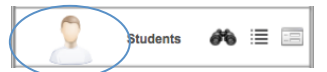

- 3. Select **Set Students with Bookings to Active** from the Scripts menu.
- 4. The Locate Current Students dialog will be displayed on your screen. Simply enter the start date and end date of the term and click the OK button.
- 5. Splash will hide all of the students with a booking within the specified dates and set the remaining records to status "Active".

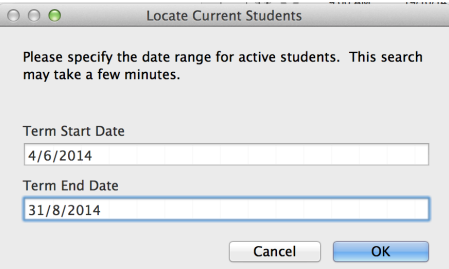

6. A dialog will then be displayed asking if you wish to set all the remaining students to "Active". Click OK if you wish to update the remaining records or Cancel to continue without amending the records.

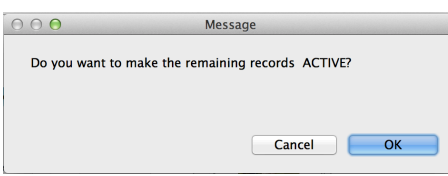

### **Sending a Broadcast SMS Message**

A broadcast SMS is a single message sent to multiple recipients. A SMS message sent in this way will not be recorded on the student or family file.

Group SMS messages are sent to all recipients in the found set that have a valid mobile telephone number stored on file.

This function will only be successful if you have configured your system defaults to send SMS messages and you have created an account with SMSGlobal.

- 1. Use the **Finding a Student** function to locate the group of records you wish to send a message to. Locate only students with a mobile telephone number by placing an asterisk (\*) in the mobile field along with any other find criteria.
- 2. The found set of records will be displayed in a list on your screen (if the list is incorrect repeat step 1).

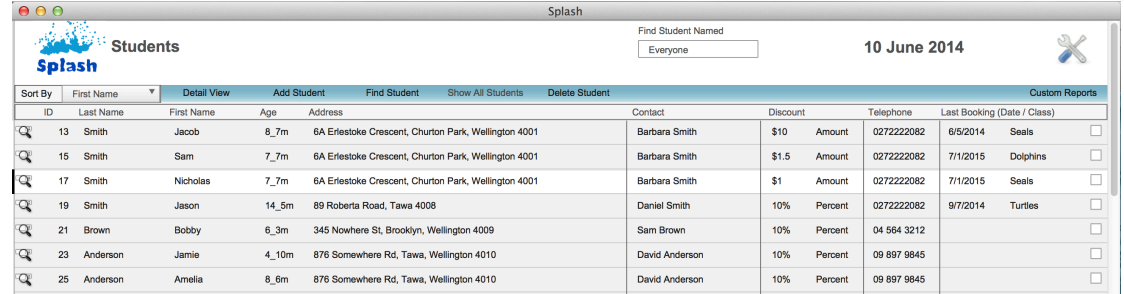

- 3. Select the **Scripts** menu… choose **Send SMS**…choose **Send SMS to Family [Found Set].**
- 4. A dialog will be displayed on your screen warning that you are about to send multiple SMS messages. Click **OK** to continue or Cancel or exit the script.

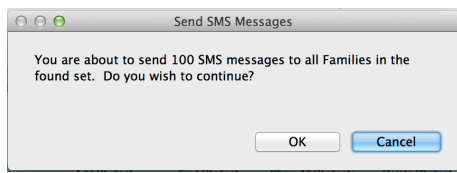

5. The **Enter New SMS** dialog will be displayed on your screen.

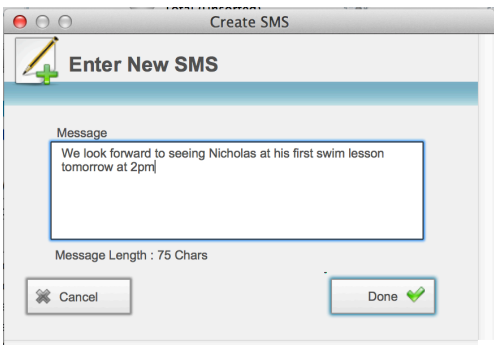

- 6. Enter the message you wish to send.
- 7. Click the **Done** button to send your message and return to the student entry screen.

**NB:** Each SMS message is sent via your email application as per the sample below.

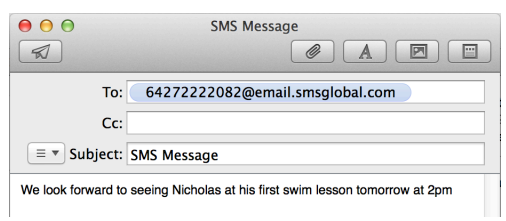

### **Sending a Broadcast Email**

A broadcast email is a single email sent to multiple recipients. An email sent in this way will not be recorded on the family file.

Group email messages are sent to all recipients in the found set that have a valid email address stored on file.

- 1. Use the **Finding a Student** function to locate the group of records you wish to send a message to. Locate only students with an email address by placing an asterisk (\*) in the email field along with any other find criteria.
- 2. The found set of records will be displayed in a list on your screen. (if the list is incorrect repeat step 1)
- 3. Select **Send Broadcast Email** from the **Scripts** Menu.

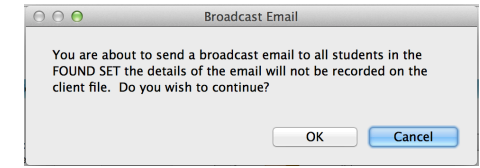

- 4. A dialog will be displayed on your screen warning that you are about to send multiple email messages. Click **OK** to continue or Cancel or exit the script.
- 5. The **Enter Broadcast Email** dialog will be displayed on your screen.

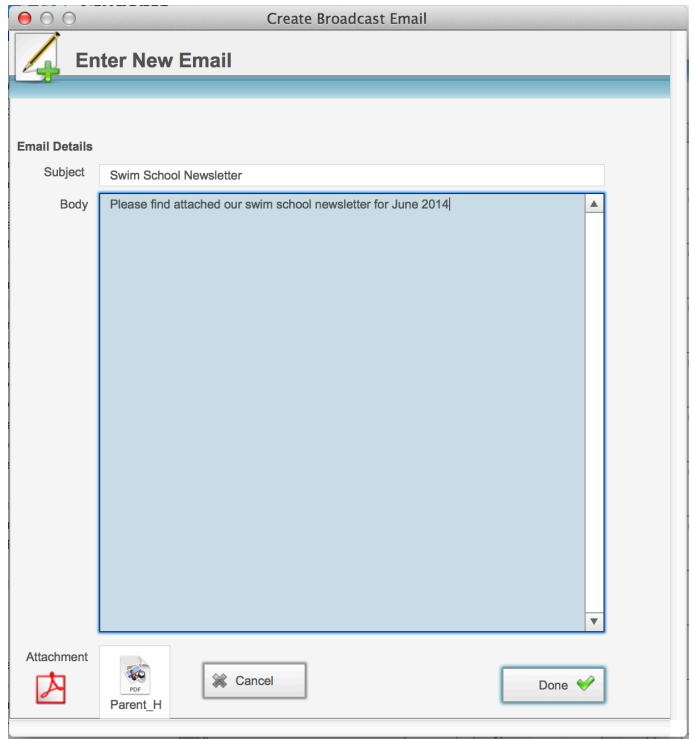

6. Enter the message you wish to sent and attach a document if required.

#### 7. Click the **Send** button.

**NB:** To ensure the privacy of all clients the email address will automatically be placed in the BCC box. You can view the messages that have been sent if you look within the Sent Items folder of your email application.

### **Generating a Student Mail Merge**

The mail merge function within Splash operates using a marked record system. All marked records will be included in the mail merge. Marked students appear in the Student listing with a cross in the box on the far right of the screen.

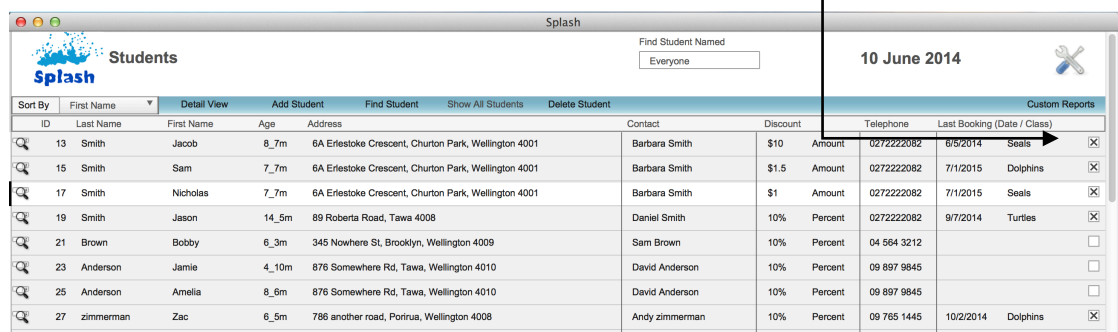

Creating a mail merge is a two step process; the first step involves identifying the students you wish to receive the merge document, the second step involved writing the document you wish to send.

- 1. Click once on the **Splash** icon on the top left corner of your screen.
- 2. Select the **Student List** icon

to send a message to.

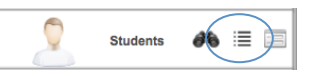

- 3. The Student List View screen will be displayed.
- 4. Click once on the **Find Marked** button displayed at the bottom right of the screen. This command will display a list of all students that are currently marked.
- 5. Click once on the **Unmarked Found Set** button. This will clear all settings for previously marked records.

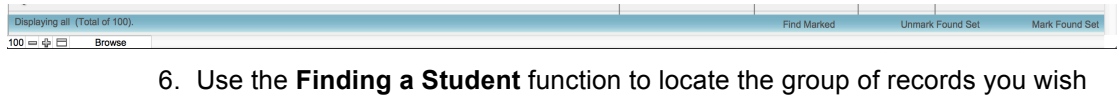

- 7. The found set of records will be displayed in a list on your screen. (if the list is incorrect repeat step 4)
- 8. Click once on the **Mark Found Set** button to select the records for the mail merge. A cross should appear for each student in the Mark column on the right of the screen.
- 9. Repeat steps 4 to 6 above until all required students have been marked.
- 10.Select **Perform Mail Merge** from the Scripts menu.
- 11.A dialog will be displayed advising the number of records which have been selected for the mail merge. Click OK if this number is correct, or click Cancel to exit the script and begin again at step 1.

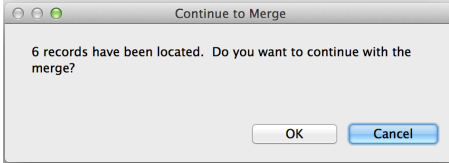

12.The **Create Merge Document** dialog will be displayed asking you to define the type of document you wish to create. Select the required type of document from the drop-down menu provided.

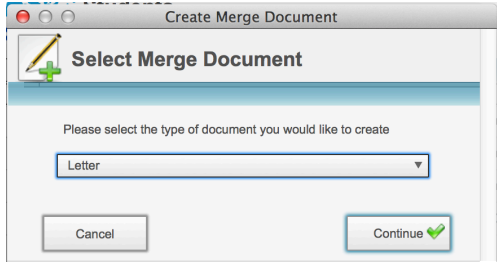

- 13.Click the **Continue** button.
- 14.The **Create Merge Document** dialog box will be displayed on your screen. Select the template you wish to use or click Use Blank Document
- 15.Click the **Continue** button.

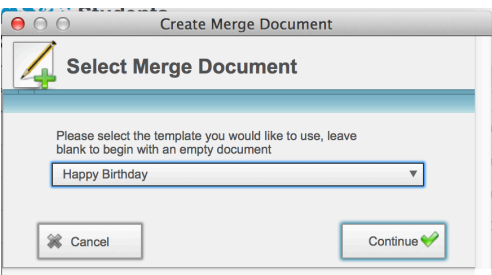

16.The selected template will be displayed on your screen. Edit the content of the template as required.

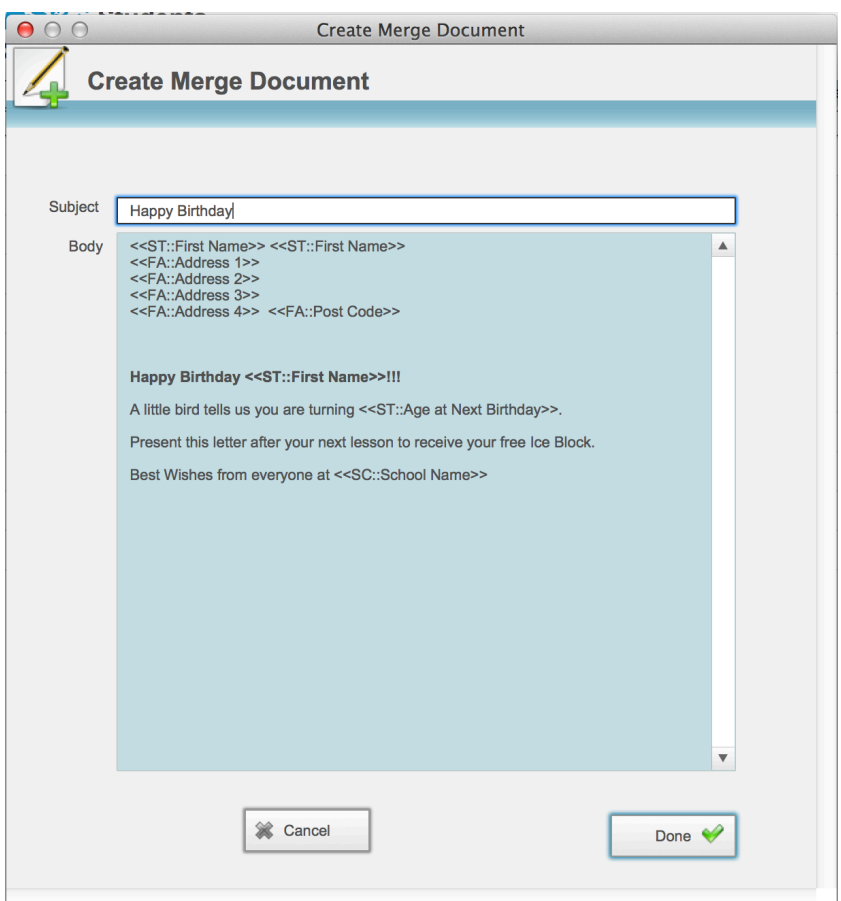

17.Click the **Done** button to complete the merge or Cancel to exit the script with making a change.

**NB:** If Done was selected at step 17 a personalised document will be created for each family, it will automatically be printed or emailed. A copy of each document will be placed on the respective Family record.

### **Importing Student Data**

When you import data, you're bringing data from another file into Splash. When you import data into an existing FileMaker Pro file, you can:

- **•** add new records from the source file
- **•** update records with information from the source file
- **•** update matching records with information from the source file

#### *Importing Records from Excel*

- 1. Click once on the **Splash** icon on the top left corner of your screen.
- 2. Select the **Students List** icon

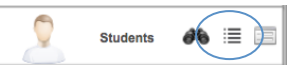

- 3. The Student List View screen will be displayed.
- 4. Select **Import Student Data** from the **Scripts** menu.
- 5. The **Open File** dialog will be displayed on your screen.
- 6. Locate the file containing the data you wish to import and click the **Open** button.

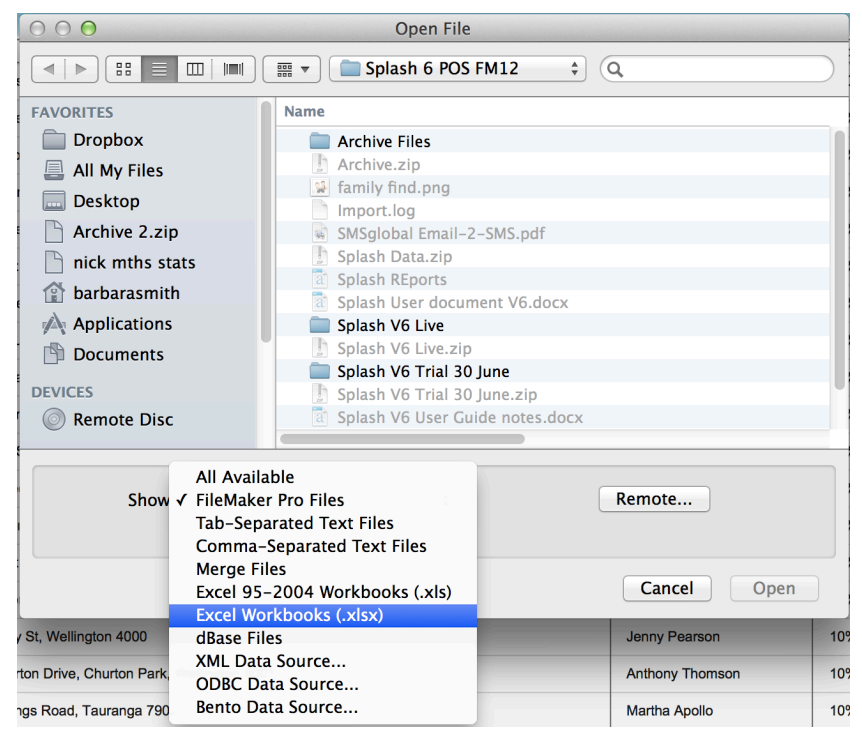

7. The Import Field Mapping dialog will be displayed on your screen.

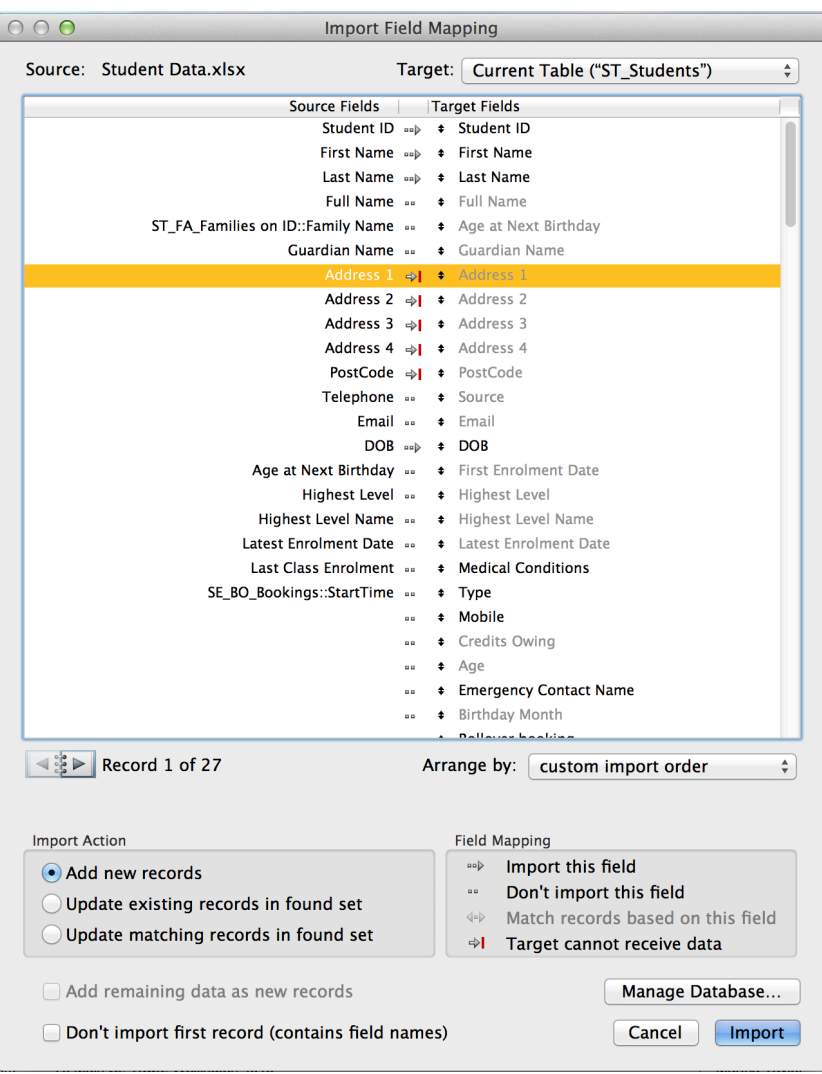

8. In the **Import Action** area, choose the type of import to perform.

To add new records to the end of the target file – select **Add New Records**

To update the found set of records in the target file with the records you're importing – select **Update existing records in found set.**

To update data in the target file with the data from matching records in the source – select **Update matching records in the found set**.

9. If the first record of the data you're importing contains field names (column headings) instead of data, select Don't import first record (contains field names).

Selecting Don't import first record (contains field names) skips the first record during import.

10. Drag fields in the Target Field column to align with fields in the Source Field column to indicate where data will be imported or updated.

To align a field, move the pointer over the  $\blacklozenge$  icon next to a target field name in the list. When the pointer changes to a double arrow  $\frac{4}{\pi}$ , drag the field to a new location.

11. When all fields have been aligned correctly, click the **Import** button.

### **Exporting Student Data**

You can export Splash data to a new file and then open it in another application. For example, you can export Splash data as a spreadsheet for use in Microsoft Excel. Use the export function when you want to export records in the found set of records.

#### *Exporting Records to Excel*

- 1. Use the **Finding a Student** function to locate the group of records you wish to export.
- 2. The found set of records will be displayed in a list on your screen. (if the list is incorrect repeat step 1)
- 3. Select **Export Student Data** from the **Scripts** menu.
- 4. The **Export Records to File** dialog will be displayed on your screen.
- 5. Enter the name you wish to call your file and choose a location to store the file.

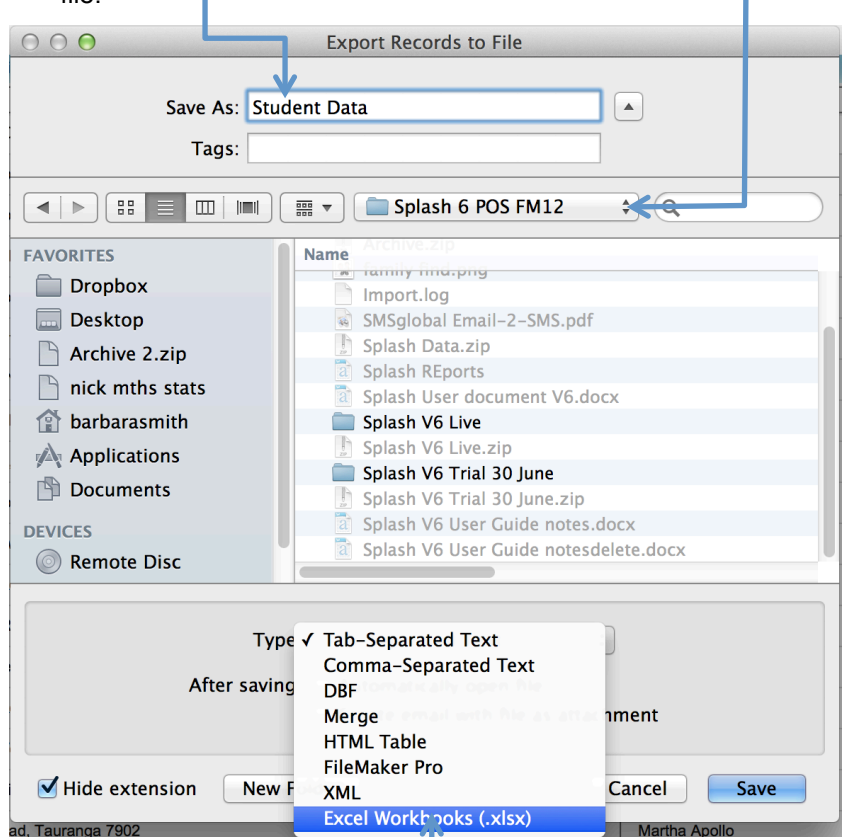

- 6. Choose a file type from the **Save as Type** (**Type**) field and click the **Save** button.
- 7. The Excel Options dialog box will be displayed on your screen. If you wish to name the worksheet the data is being exported to enter it in the Worksheet field. Click **Continue**.

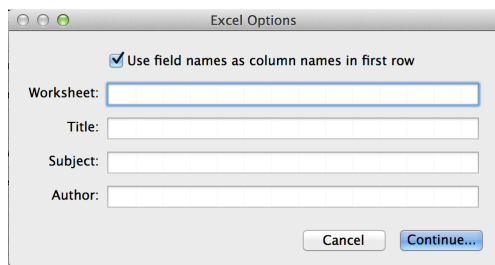

8. The **Specify Field Order for Export** dialog will be displayed on your screen. Use this dialog to indicate the order of the fields in which Splash will export the data.

- 9. All fields displayed in the **Field Export Order** list will be exported.
- 10.To move a field to the **Field Export Order** simply double-click the field name on the left of the screen.

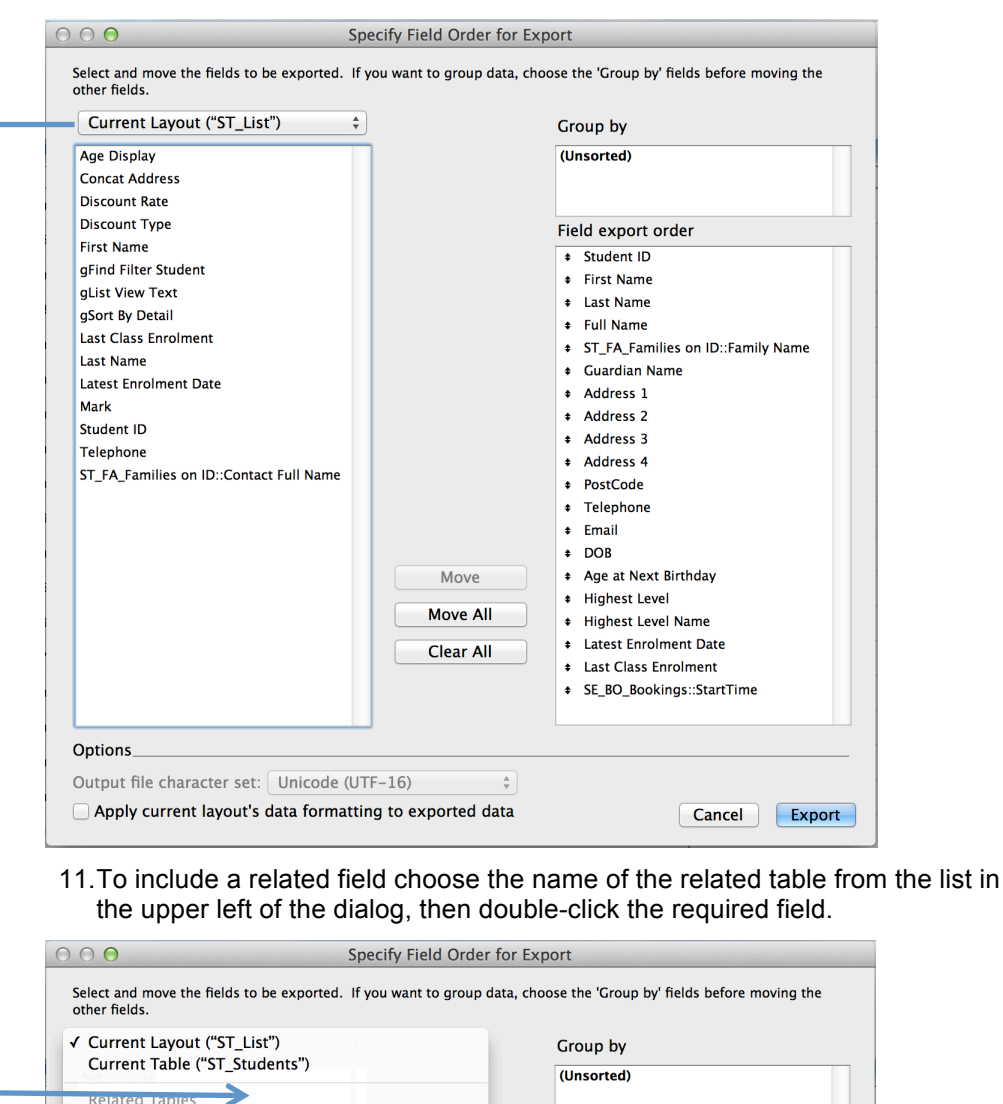

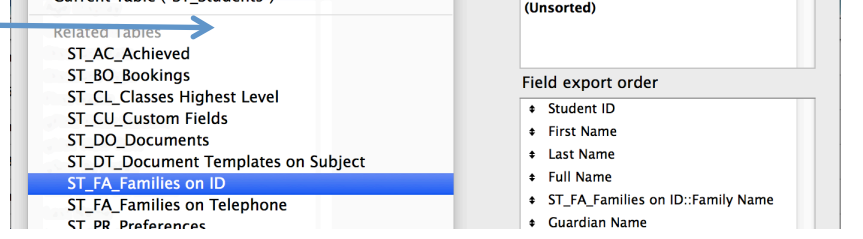

- 12.When all the required fields are displayed in the Field Export Order list click the **Export** button.
- 13.The Excel file will be saved to your computer ready for use.

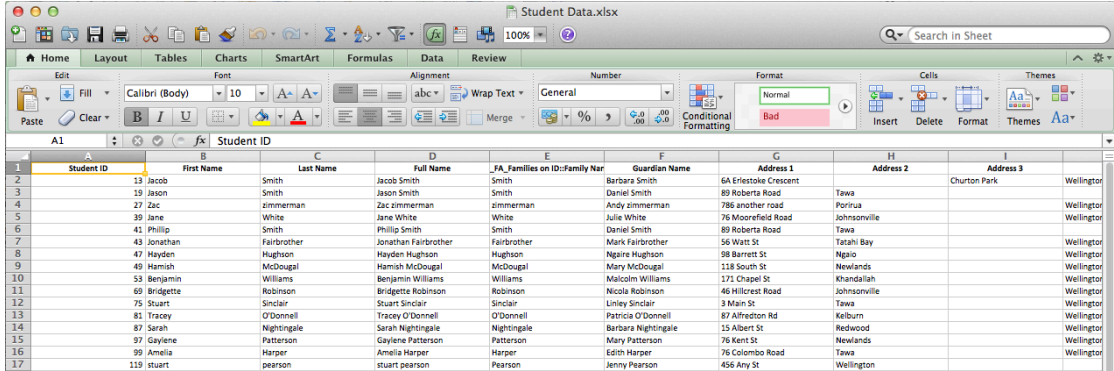

### **Printing Student Reports**

You must be in the Student module of Splash to generate the following reports: All reports are displayed in the Print menu.

#### *Printing a List of Students*

This report provides a listing of student ID, address and contact details, it should be printed and kept as a reference guide and backup of your system.

This report provides a listing of family ID, address and contact details, it should be printed and kept as a reference guide for making bookings.

- 1. Use the **Finding a Student** function to locate the group of records you wish to include in your report.
- 2. The found set of records will be displayed in a list on your screen. (if the list is incorrect repeat step 1)
- 3. Select **List of …** from the Print menu and select **Students** from the pop-out menu displayed.

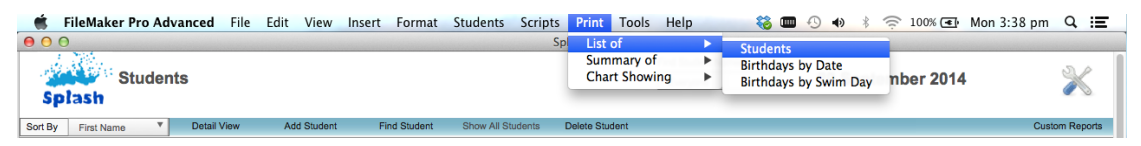

4. The report will be previewed on your screen. The status panel (at the top of the screen) lets you view other pages. When you have finished viewing the report click the **Continue** button on the status panel (or press ENTER).

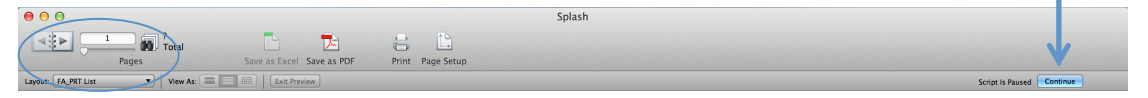

5. The **Print Report** dialog will be displayed on your screen.

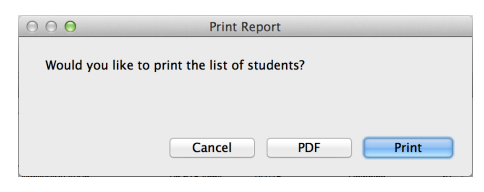

6. Click **OK** to print the report, **PDF** to save the report as a PDF, or **Cancel** to return to your original screen without printing.

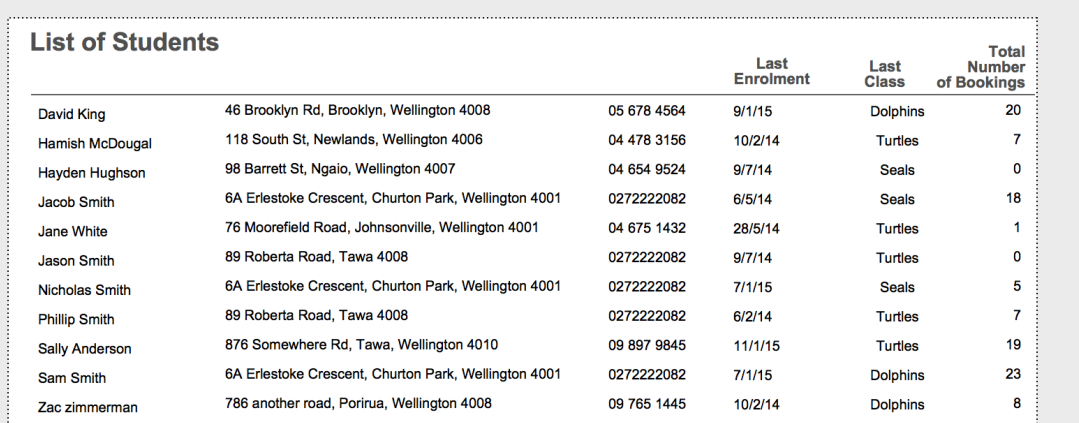

#### *Printing a Birthday List by Date*

This report displays a list of student birthdays. The report will be sorted by the date of each child's birthday.

- 1. Click once on the **Splash** icon on the top left corner of your screen.
- 2. Select the **Students List** icon

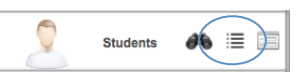

- 3. The Student List View screen will be displayed.
- 4. Select **List of …** from the Print menu and select **Birthdays by Date** from the pop-out menu displayed.

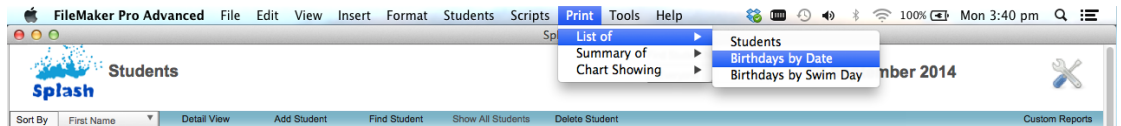

5. The Locate Birthdays dialog will be displayed on your screen. Enter the Month Name, Date(days) of the month, and age criteria for who should be included in the report..

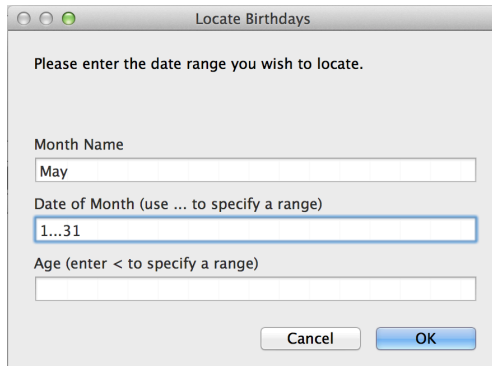

- 6. Click OK to locate the swimmers with birthdays and preview the report.
- 7. The report will be previewed on your screen. The status panel (at the top of the screen) lets you view other pages. When you have finished viewing the report click the **Continue** button on the status panel (or press ENTER).

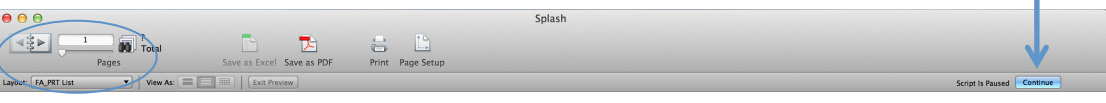

8. The **Print Report** dialog will be displayed on your screen.

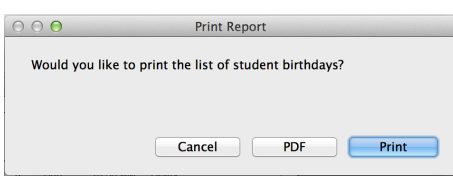

9. Click OK to print the report or Cancel to return to your original screen without printing.

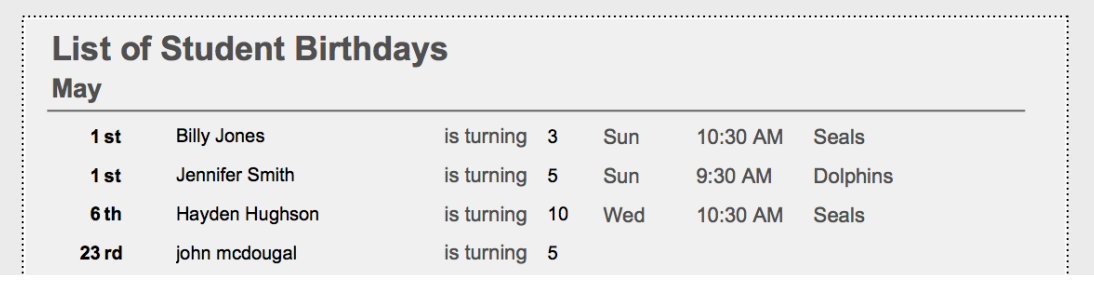

#### *Printing a Birthday List by Swim Day*

This report displays a list of student birthdays. The students in the report are grouped by the day each child swims.

- 1. Click once on the **Splash** icon on the top left corner of your screen.
- 2. Select the **Students List** icon

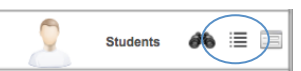

- 3. The Student List View screen will be displayed.
- 4. Select **List of …** from the Print menu and select **Birthdays by Swim Day** from the pop-out menu displayed.

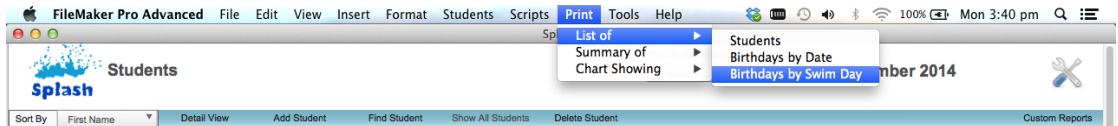

5. The Locate Birthdays dialog will be displayed on your screen. Enter the Month Name, Date (days) of the month, and age criteria for who should be included in the report..

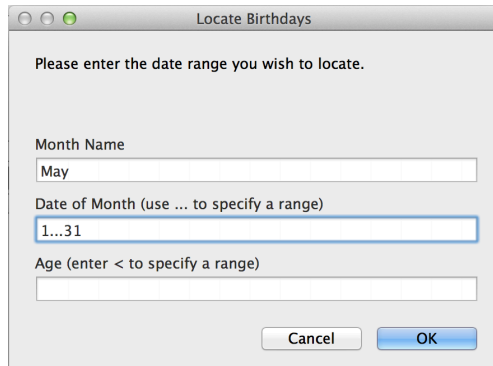

- 6. Click OK to locate the swimmers with birthdays and preview the report.
- 7. The report will be previewed on your screen. The status panel (at the top of the screen) lets you view other pages. When you have finished viewing the report click the **Continue** button on the status panel (or press ENTER).

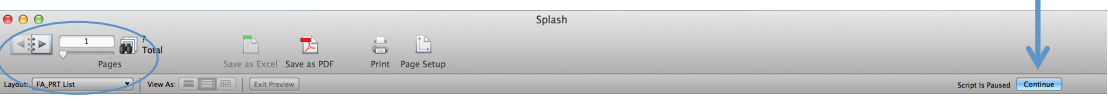

8. The **Print Report** dialog will be displayed on your screen.

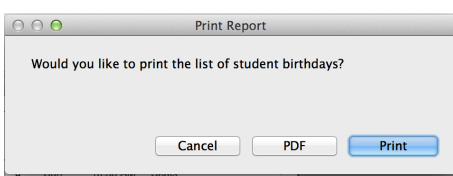

9. Click OK to print the report or Cancel to return to your original screen without printing.

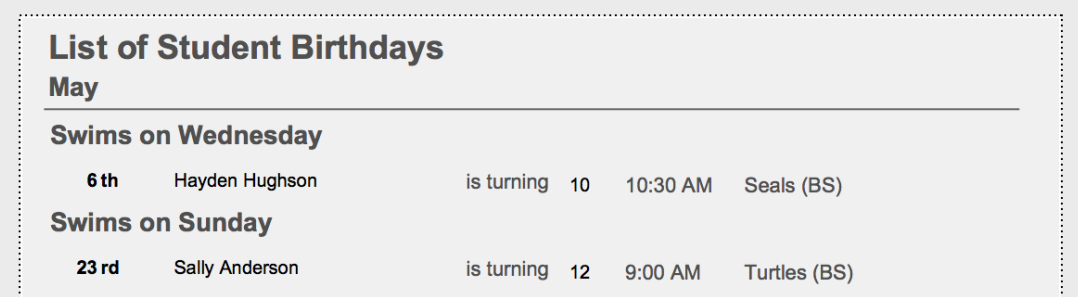

#### *Printing a Summary of Students Who Have Exited*

This report displays a list of students whose last booking was within a specified timeframe. This search compares the last booking date which is stored on the client file with the date range you have specified.

- 1. Click once on the **Splash** icon on the top left corner of your screen.
- 2. Select the **Students List** icon

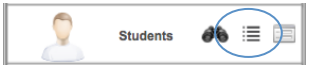

- 3. The Student List View screen will be displayed.
- 4. Select **Summary of …** from the Print menu and select **Students by Date Exited** from the pop-out menu displayed.

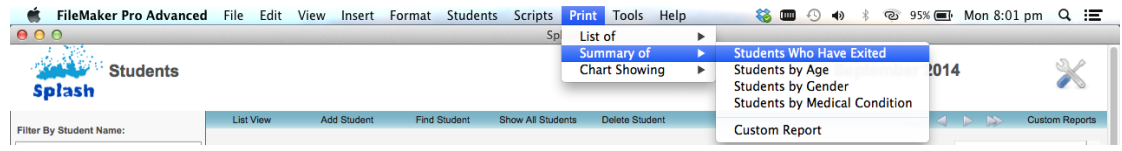

5. The Specify Dates for Reporting dialog will be displayed on your screen. Start Date and End Date criteria for who should be included in the report..

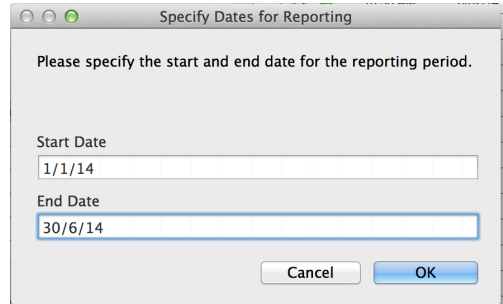

- 6. Click OK to locate the swimmers exited in the specified timeframe and preview the report.
- 7. The report will be previewed on your screen. The status panel (at the top of the screen) lets you view other pages. When you have finished viewing the report click the **Continue** button on the status panel (or press ENTER).

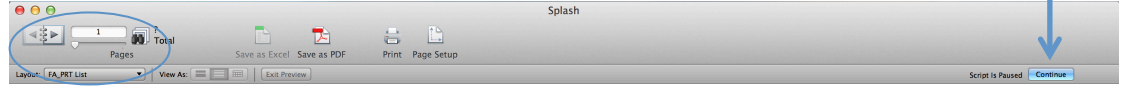

8. The **Print Report** dialog will be displayed on your screen.

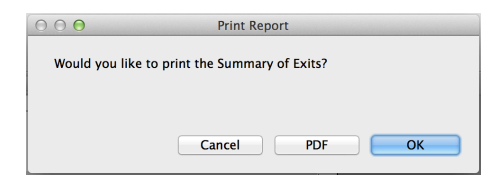

9. Click OK to print the report or Cancel to return to your original screen without printing.

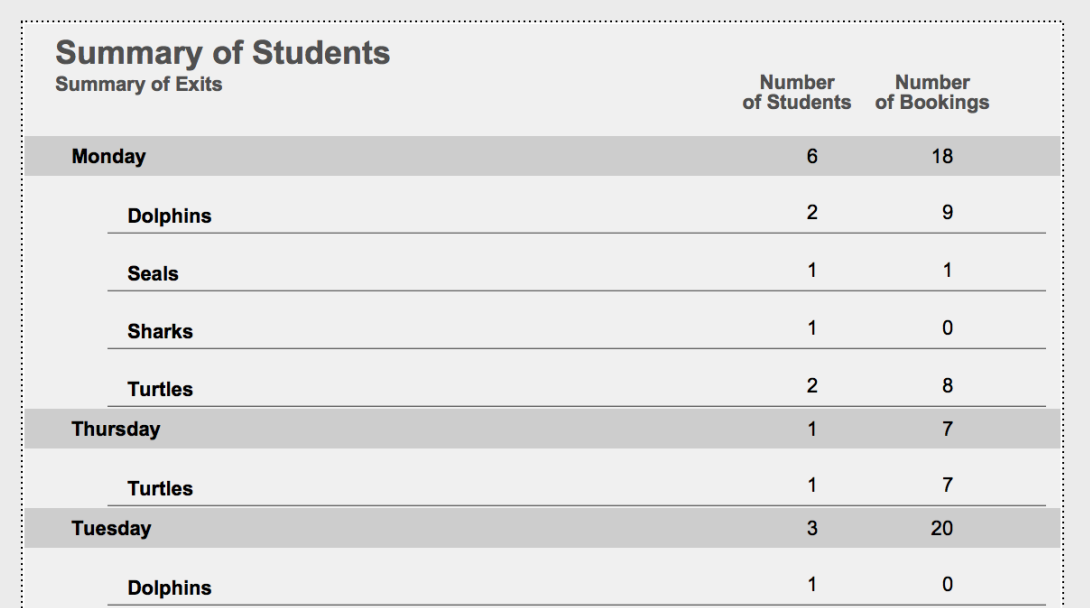

#### *Printing a Summary of Students by Age*

This report displays a list of students by current age. The report will include a summary of all records in the found set.

- 1. Use the **Finding a Student** function to locate the group of records you wish to include in your report.
- 2. The found set of records will be displayed in a list on your screen. (if the list is incorrect repeat step 1)
- 3. Select **Summary of …** from the Print menu and select **Students by Age**  from the pop-out menu displayed.

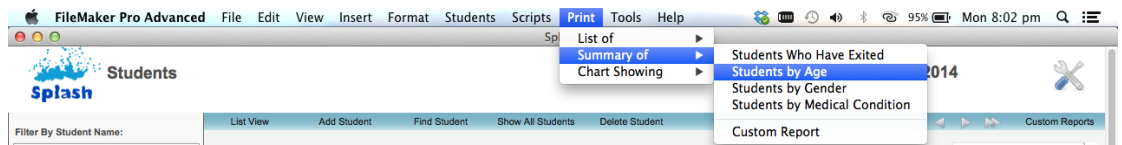

- 4. The Produce Summary Report dialog will be displayed on your screen.
- 5. Default data will be set at each of the three steps. Step 1 = Summary by Age Step 2 = Group 1 set to Summarize by Age Step 3 = Report Name set to Summary by Age
- 6. Amend any of the above steps or include additional grouping options at Step 2.
- 7. Click the OK button.

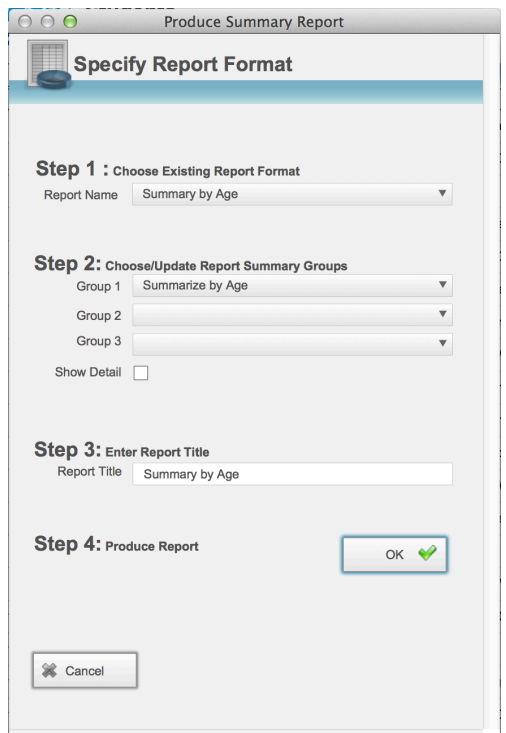

8. The report will be previewed on your screen. The status panel (at the top of the screen) lets you view other pages. When you have finished viewing the report click the **Continue** button on the status panel (or press ENTER).

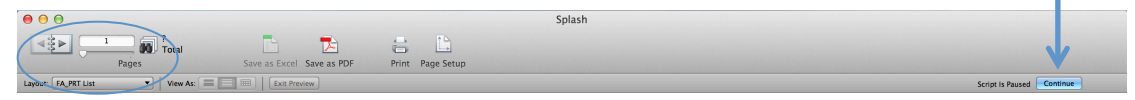

9. The **Print Report** dialog will be displayed on your screen.

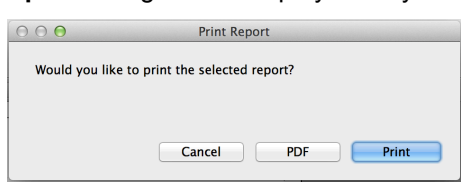

10.Click OK to print the report or Cancel to return to your original screen without printing.

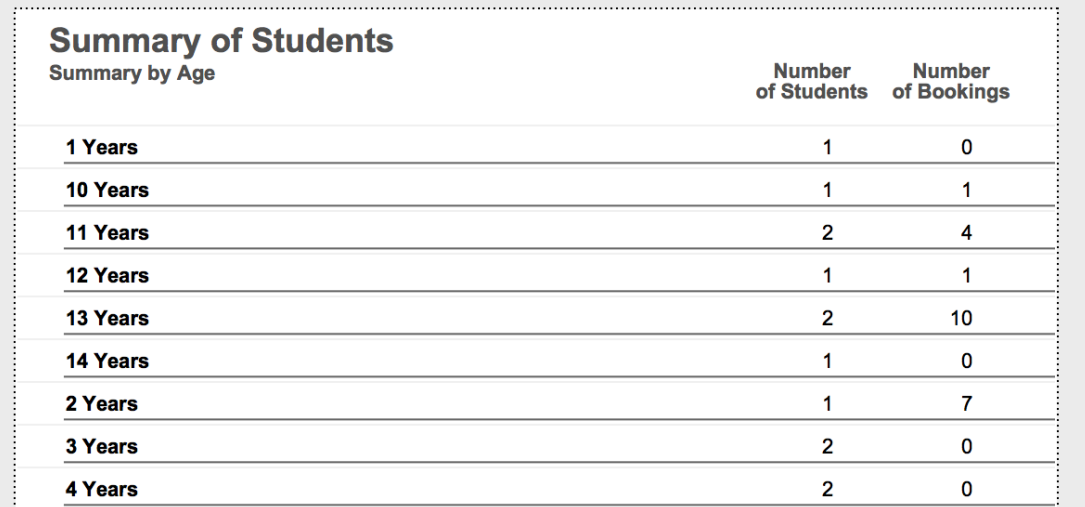

#### *Printing a Summary of Students by Gender*

This report displays a list of students by gender. The report will include a summary of all records in the found set.

- 1. Use the **Finding a Student** function to locate the group of records you wish to include in your report.
- 2. The found set of records will be displayed in a list on your screen. (if the list is incorrect repeat step 1)
- 3. Select **Summary of …** from the Print menu and select **Students by Gender**  from the pop-out menu displayed.

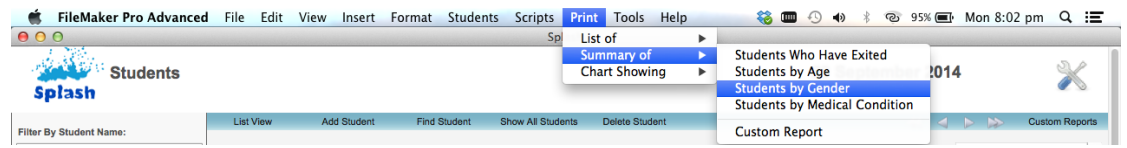

- 4. The Produce Summary Report dialog will be displayed on your screen.
- 5. Default data will be set at each of the three steps.
	- Step 1 = Summary by Gender
	- Step 2 = Group 1 set to Summarize by Gender
	- Step 3 = Report Name set to Summary by Gender
- 6. Amend any of the above steps or include additional grouping options at Step 2.
- 7. Click the OK button.

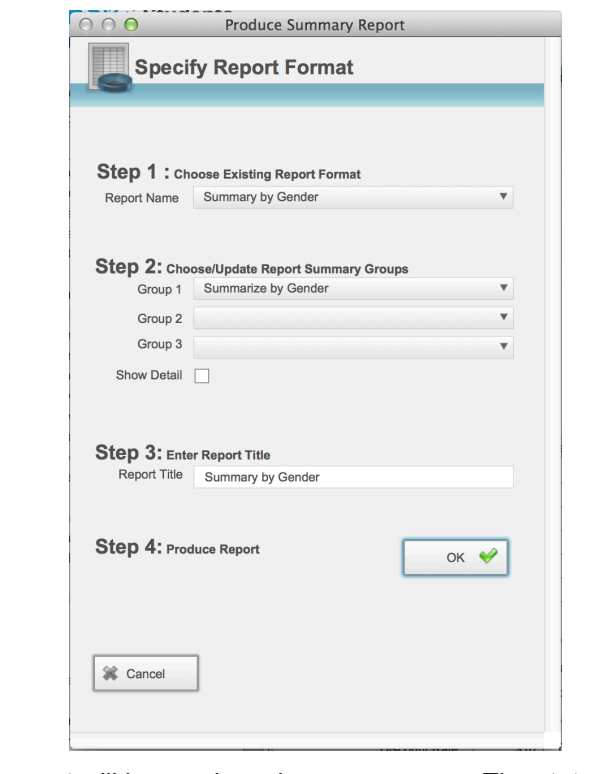

8. The report will be previewed on your screen. The status panel (at the top of the screen) lets you view other pages. When you have finished viewing the report click the **Continue** button on the status panel (or press ENTER).

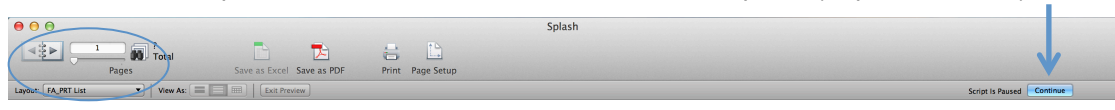

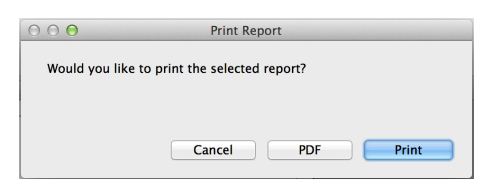

10.Click OK to print the report or Cancel to return to your original screen without printing.

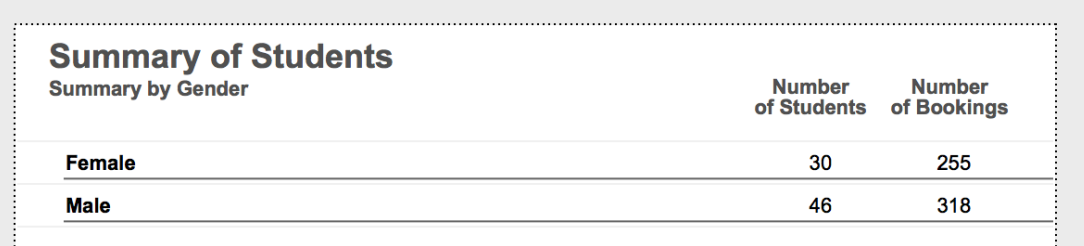

**NB**: To include a list of student names, click Show Detail at Step 2.

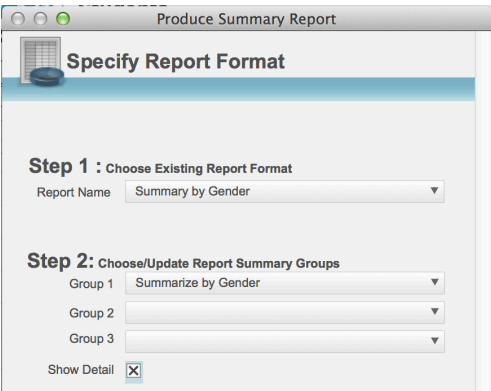

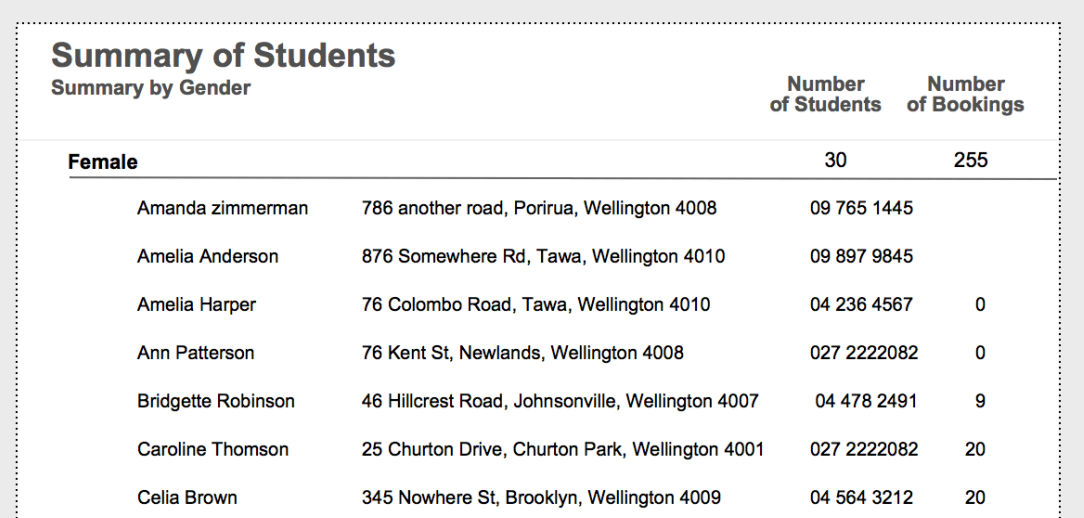

#### *Printing a Summary of Students by Medical Condition*

This report displays a list of students by medical condition. The report will include a summary of all records in the found set.

- 1. Use the **Finding a Student** function to locate the group of records you wish to include in your report. Place an asterisk (\*) in the medical condition field if you are looking for everyone with a medical condition.
- 2. The found set of records will be displayed in a list on your screen. (if the list is incorrect repeat step 1)
- 3. Select **Summary of …** from the Print menu and select **Students by Medical Condition** from the pop-out menu displayed.

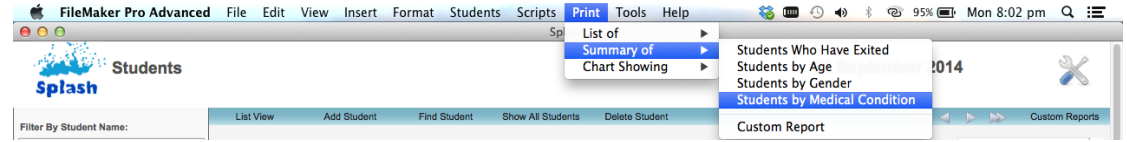

- 4. The Produce Summary Report dialog will be displayed on your screen.
- 5. Default data will be set at each of the three steps.

Step 1 = Summary by Medical Condition

Step 2 = Group 1 set to Summarize by Medical Condition

Step 3 = Report Name set to Summary by Medical Condition

- 6. Amend any of the above steps or include additional grouping options at Step 2.
- 7. Click the OK button.

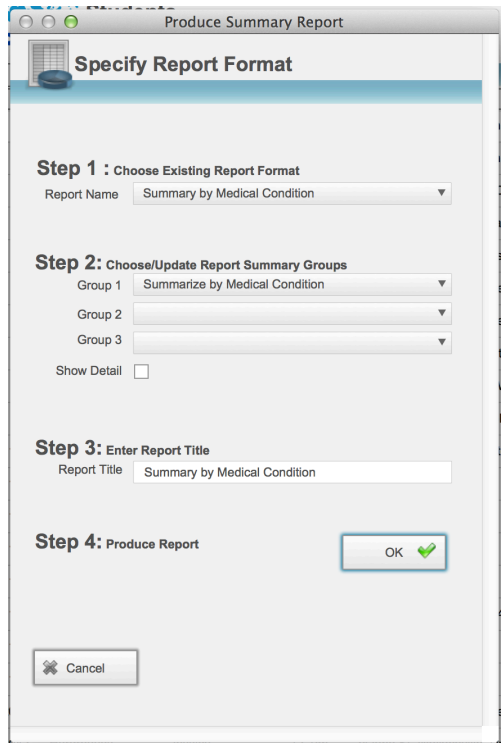

8. The report will be previewed on your screen. The status panel (at the top of the screen) lets you view other pages. When you have finished viewing the report click the **Continue** button on the status panel (or press ENTER).

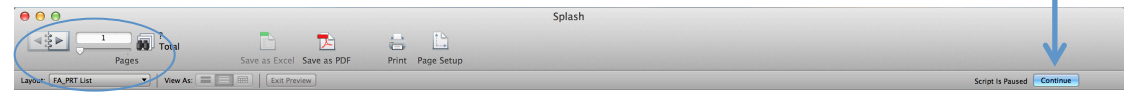

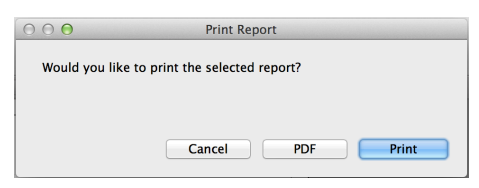

10.Click OK to print the report or Cancel to return to your original screen without printing.

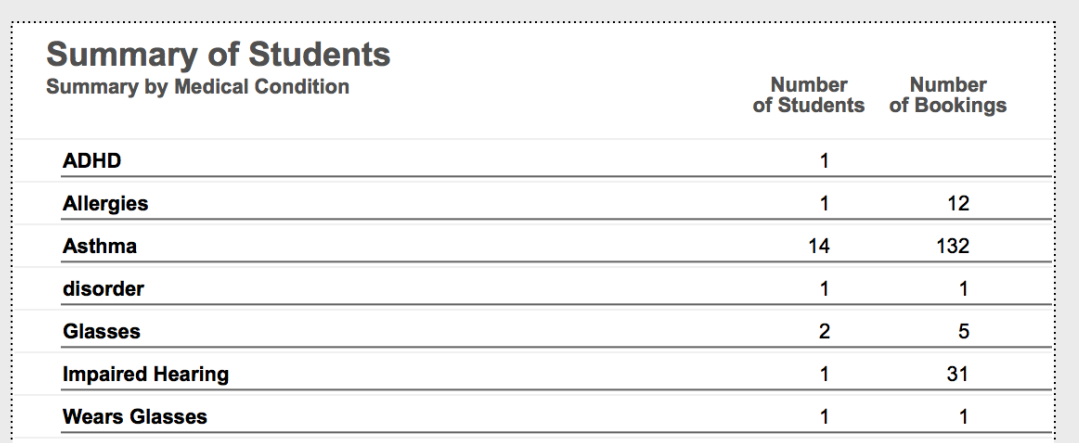

**NB**: To include a list of student names, click Show Detail at Step 2.

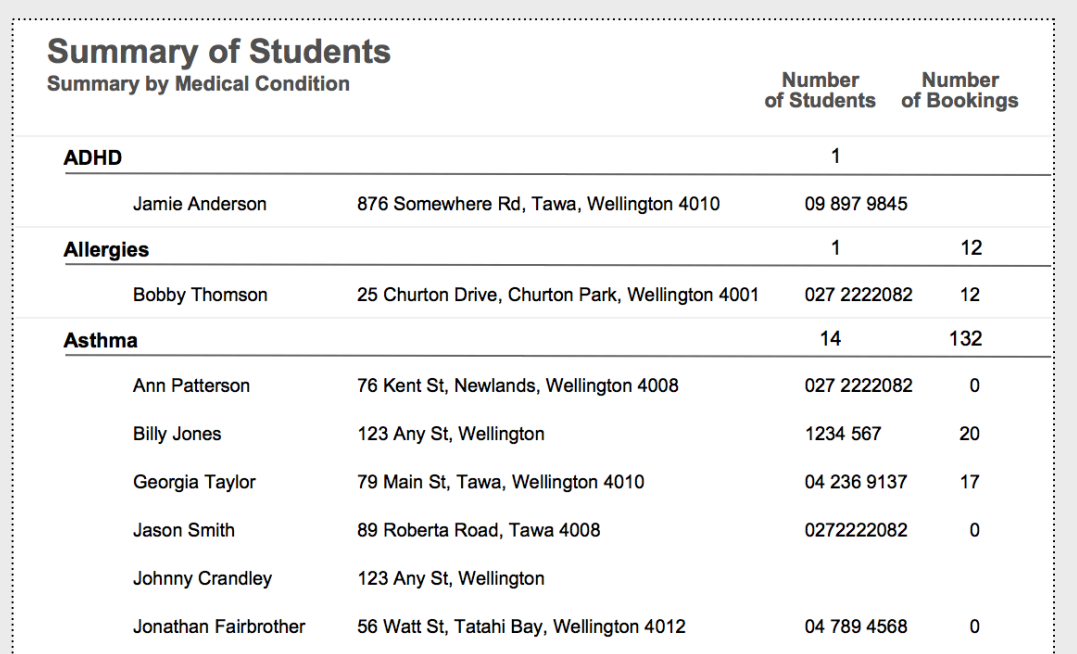

### **Printing Student Charts**

#### *Printing a Chart Showing Students by Age*

This report displays a graphical representation of students by age. The report will include a summary of all records in the found set.

- 1. Use the **Finding a Student** function to locate the group of records you wish to include in your report.
- 2. The found set of records will be displayed in a list on your screen. (if the list is incorrect repeat step 1)
- 3. Select **Chart Showing …** from the Print menu and select **Students by Age** from the pop-out menu displayed.

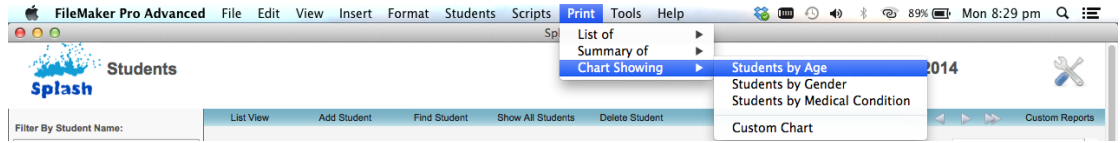

- 4. The Produce Summary Report dialog will be displayed on your screen.
- 5. Default data will be set at each of the three steps.
	- Step 1 = Display Student Numbers
	- Step 2 = Group 1 set to Summarize by Age
	- Step 3 = Report Name set to Display Student Numbers
- 6. Amend the grouping options at step 2 or change the report title.
- 7. Click the OK button.

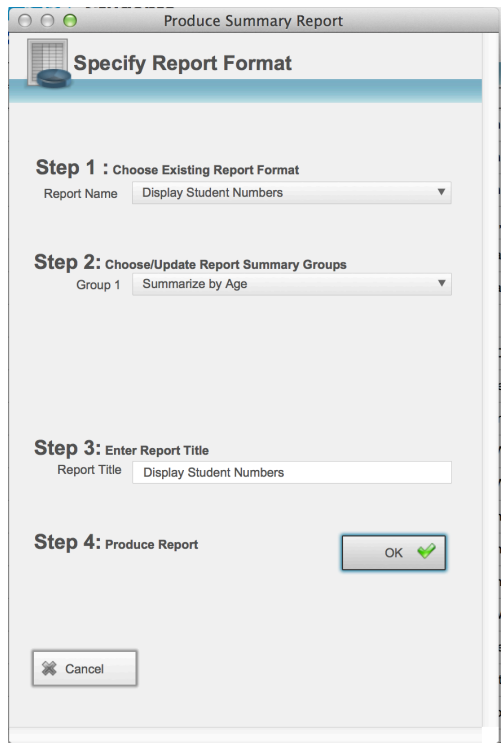

8. The report will be previewed on your screen. The status panel (at the top of the screen) lets you view other pages. When you have finished viewing the report click the **Continue** button on the status panel (or press ENTER).

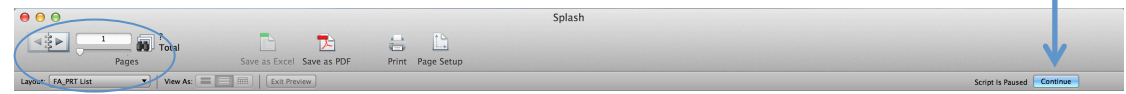

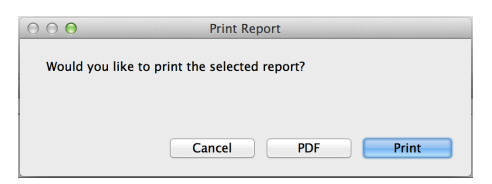

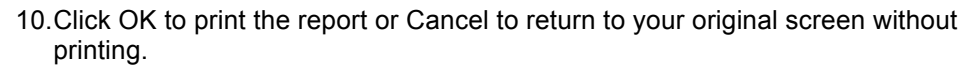

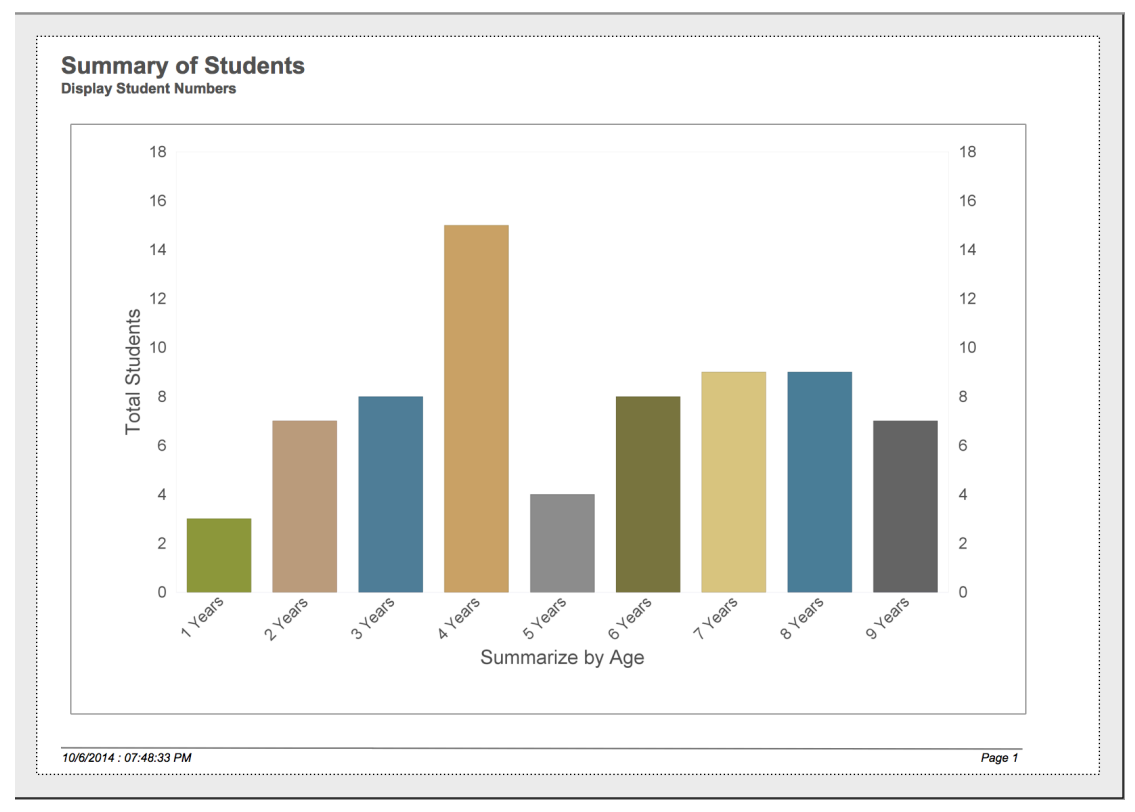

#### *Printing a Chart Showing Students by Gender*

This report displays a graphical representation of students by gender. The report will include a summary of all records in the found set.

- 1. Use the **Finding a Student** function to locate the group of records you wish to include in your report.
- 2. The found set of records will be displayed in a list on your screen. (if the list is incorrect repeat step 1)
- 3. Select **Chart Showing …** from the Print menu and select **Students by Gender** from the pop-out menu displayed.

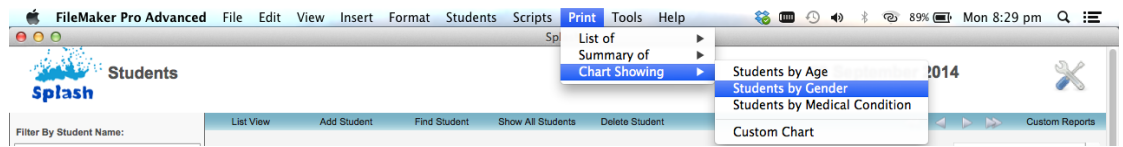

- 4. The Produce Summary Report dialog will be displayed on your screen.
- 5. Default data will be set at each of the three steps.
	- Step 1 = Display Student Numbers
	- Step 2 = Group 1 set to Summarize by Gender
	- Step 3 = Report Name set to Display Student Numbers
- 6. Amend the grouping options at step 2 or change the report title.
- 7. Click the OK button.

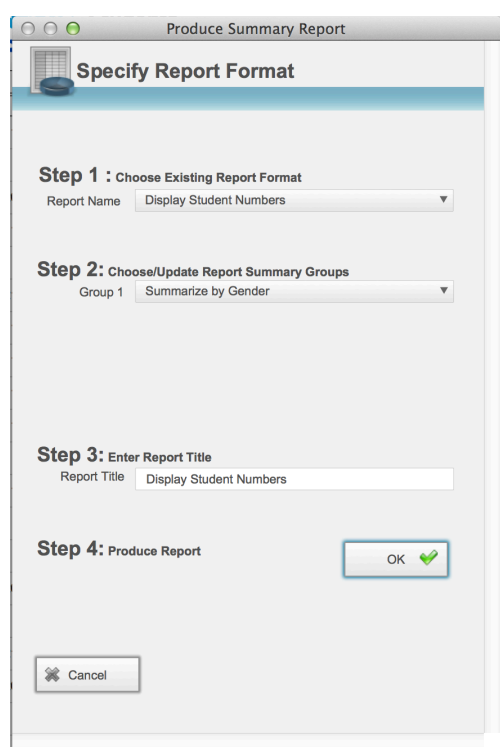

8. The report will be previewed on your screen. The status panel (at the top of the screen) lets you view other pages. When you have finished viewing the report click the **Continue** button on the status panel (or press ENTER).

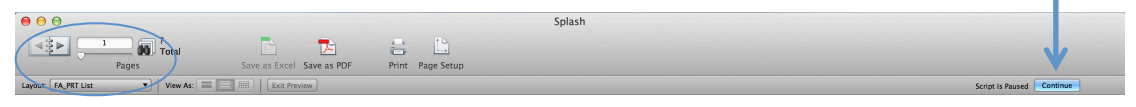

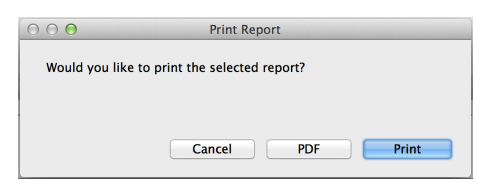

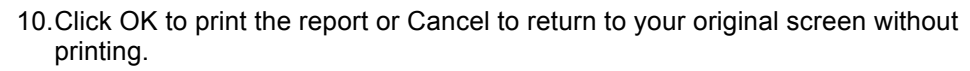

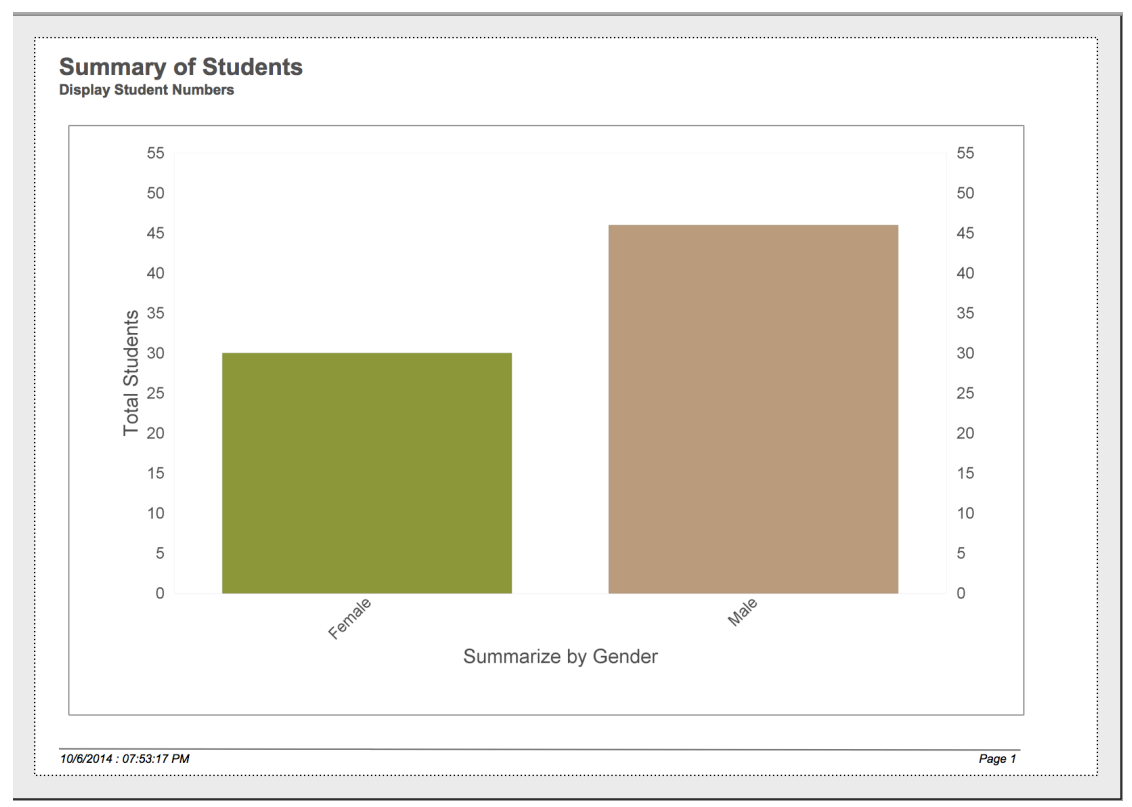

#### *Printing a Chart Showing Students by Medical Condition*

This report displays a graphical representation of students by gender. The report will include a summary of all records in the found set.

- 1. Use the **Finding a Student** function to locate the group of records you wish to include in your report.
- 2. The found set of records will be displayed in a list on your screen. (if the list is incorrect repeat step 1). Please an asterisk (\*) in the medical condition field if you wan to locate all students with a medical condition.
- 3. Select **Chart Showing …** from the Print menu and select **Students by Gender** from the pop-out menu displayed.

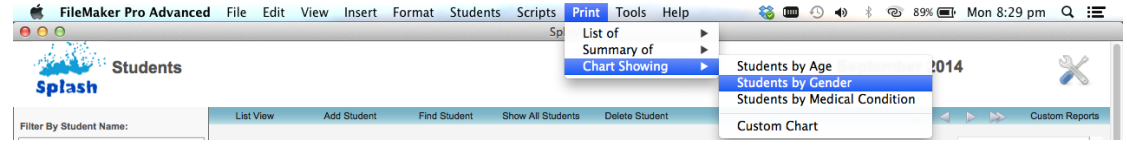

- 4. The Produce Summary Report dialog will be displayed on your screen.
- 5. Default data will be set at each of the three steps.

Step 1 = Display Student Numbers

- Step 2 = Group 1 set to Summarize by Gender
- Step 3 = Report Name set to Display Student Numbers
- 6. Amend the grouping options at step 2 or change the report title.
- 7. Click the OK button.

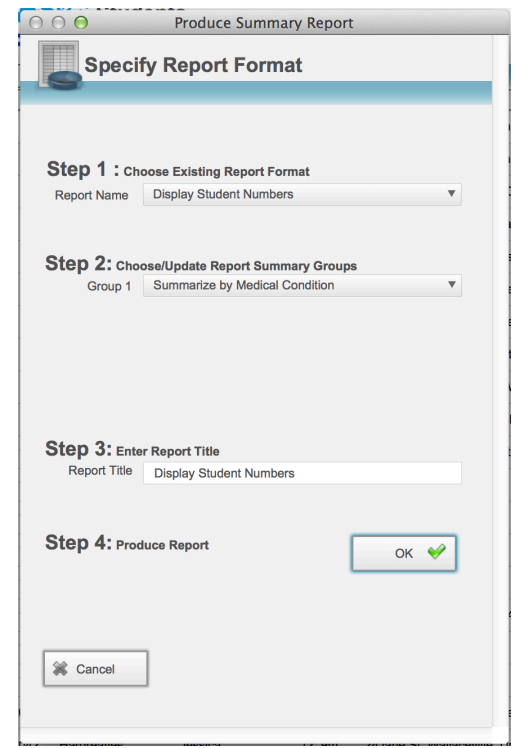

8. The report will be previewed on your screen. The status panel (at the top of the screen) lets you view other pages. When you have finished viewing the report click the **Continue** button on the status panel (or press ENTER).

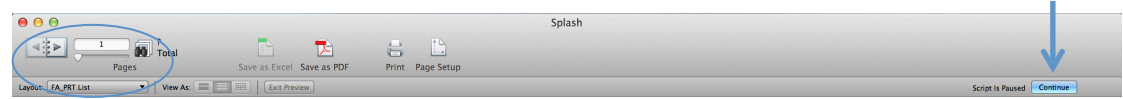

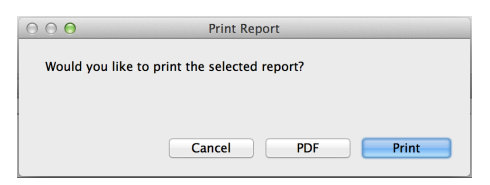

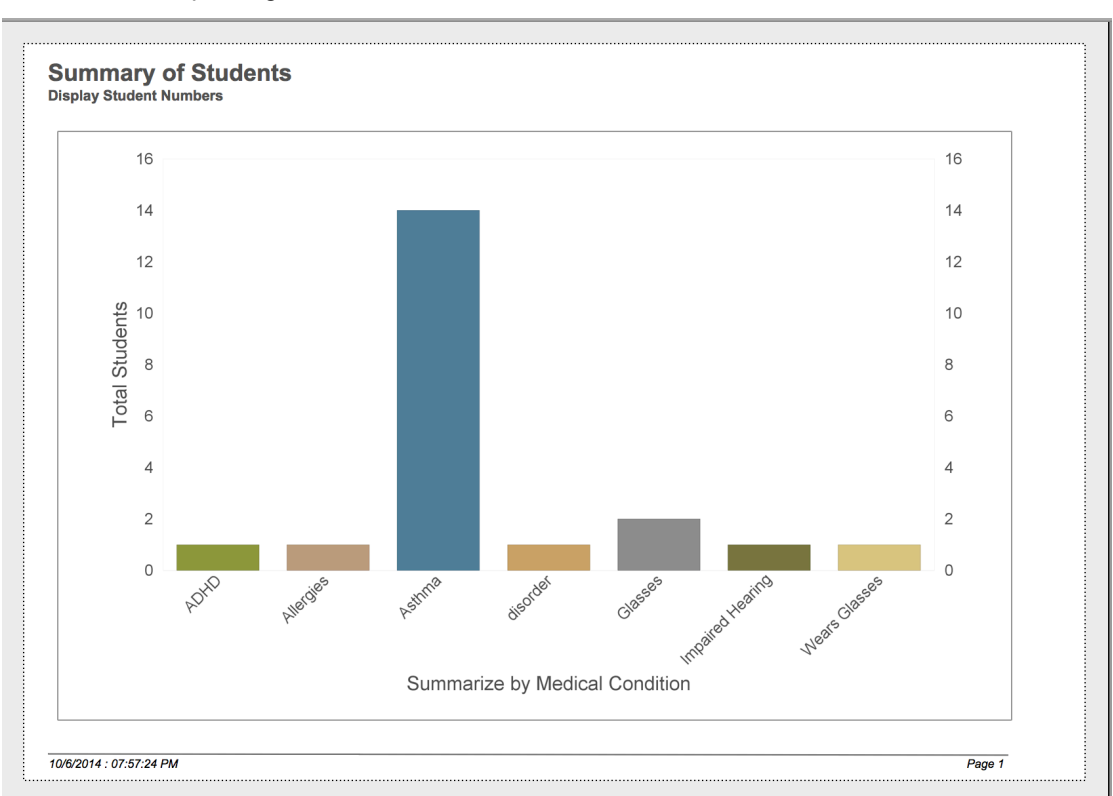

10.Click OK to print the report or Cancel to return to your original screen without printing.

### **Printing a Custom Report**

In addition to the generic student reports, Splash provides custom report writing. Custom reports are specific reports layouts where you can change the grouping for summary totals.

#### *Displaying the Custom Report Dialog*

- 1. Use the **Finding a Student** function to locate the group of students you wish to include in your report.
- 2. The found set of records will be displayed in a list on your screen. (if the list is incorrect repeat step 1)
- 3. Click once on the Custom Report button displayed in the blue stripe at the top of your screen.

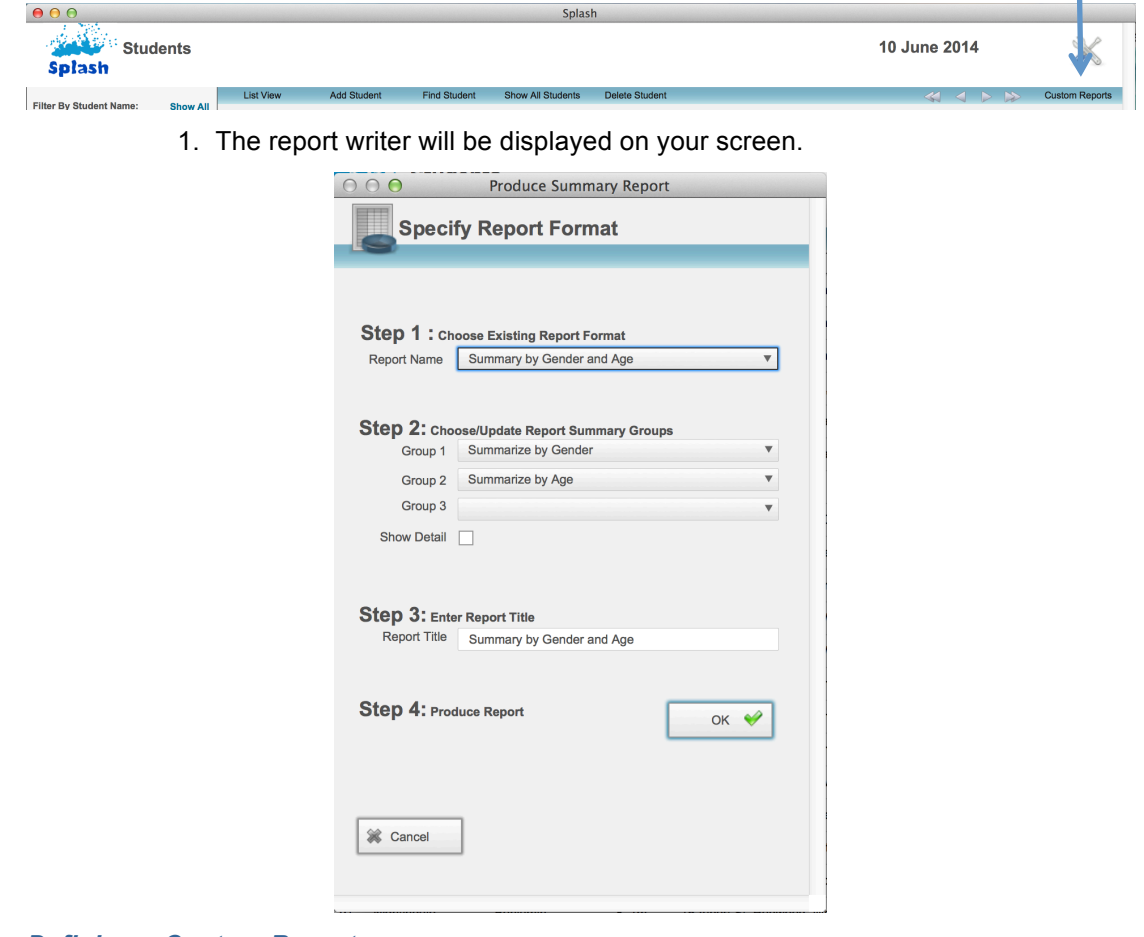

### *Defining a Custom Report*

The custom report dialog is divided into three steps. When you have completed each of the three sections you are ready to generate your report. Create your custom report by completing the steps outlined below:

- 1. Choose the Report Type
- 2. Choose the Reporting Groups.
- 3. Give your report a title.

The three fields displayed at **Step 2** are used to define how the information in your report will be structured. Summary totals will be displayed for each group you have defined at levels one, two and three.

If you wish to include detailed information about each family in your report, click the **Show Detail** button.

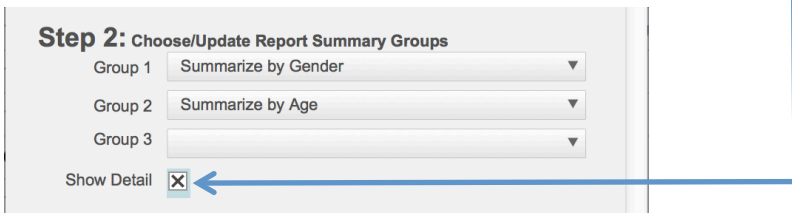

#### *Custom Report Sample (No Detail)*

The sample report below demonstrates the use of summary levels. Show Detail was left blank when the report was created.

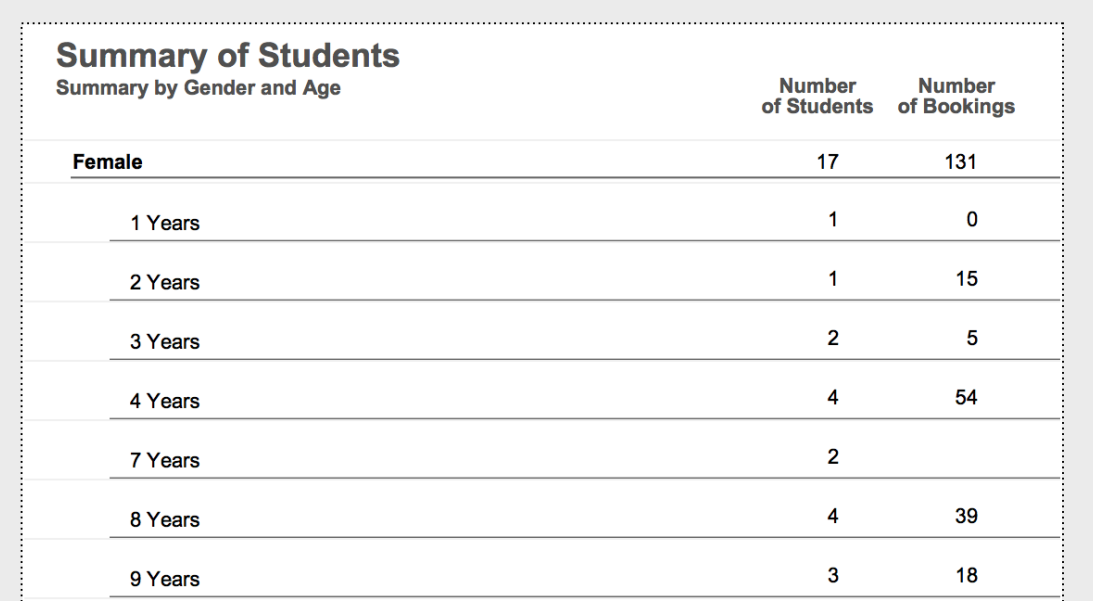

#### *Custom Report Sample (Show Detail)*

Information in the report below has been grouped by the same categories, however this time **Show Detail** has been selected.

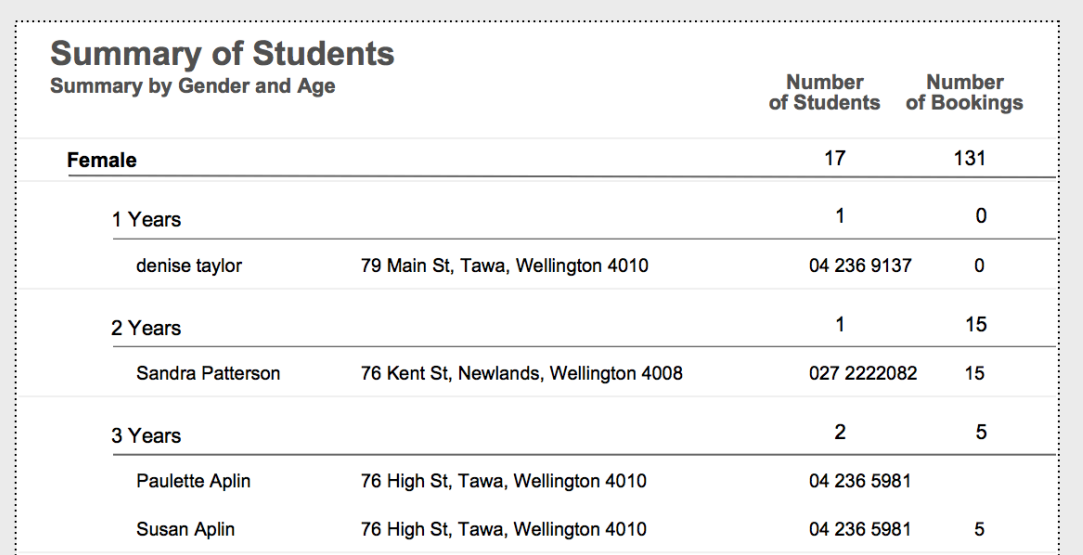